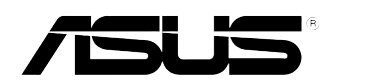

# **PIKE 2308**

# *LSISAS RAID* 卡

# 用 戶 手 冊

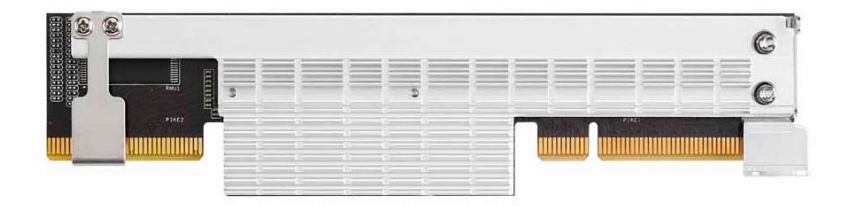

#### C8142 第一版 2013 年 4 月

#### 版权说明

©ASUSTeK Computer Inc. All rights reserved. 华硕电脑股份有限公司保 留所有权利。

本用户手册包括但不限于其所包含的所有信息都受到著作权法的保护, 未经华硕电脑股份有限公司(以下简称"华硕")许可,不得有任何仿造、 複製、摘抄、轉譯、發行等行為或為其它利用。

#### 免責聲明

本用户手册是以"现状"及"以目前明示的条件下"的状态提供给您。 在法律允许的范围内,华硕就本用户手册,不提供任何明示或默示的担保及 保证,包括但不限于商业畅销性、特定目的适用性、未侵害任何他人权利及 任何使用本用户手册使用本用户手册的保证,且华硕对因使用本用户 手册而获取的结果或通过本用户手册所获得任何信息的准确性或可靠性不提 供担保及保证。

用户应自行承担使用本用户手册的所有风险。用户明确了解并同意华 硕、华硕的被授权人及董事、管理层、员工、代理商、关联企业皆无须为您 因本用户手册、或因有手册、或因不可归责于华硕的原因而无法使 用本用戶手冊或其任何部分而可能產生的衍生、附帶、直接、間接、特別、 惩罚或任何其它损失(包括但不限于利益损失、业务中断、资料遗失或其它 金钱损失)负责,不论华硕是否被告知发生上述损失之可能性。

由于部分国家或地区可能不允许责任的全部免除或对上述损失的责任限 制,所以上述限制或排除條款可能對您不適用。

用户知悉华硕有权随时修改本用户手册。本产品规格或驱动程序一经改 变,本用户手冊有新名声新。本用户手册更新的详细说明请您访问华硕 的客户服务网 http://support.asus.com,或是直接与华硕电脑客户关怀中 心 800-820-6655 联系(不能拨打 800 电话的用户,请拨打技术支持电话 021-34074610)。

对于本用户手册中提及的第三方产品名称或内容,其所有权及知识产权。 都为各产品或内容所有人所有且受现行知识产权相关法律及国际条约的保 護。

当下列两种情况发生时,本产品将不再受到华硕的保修及服务:

- (1)本产品曾经过非华硕授权的维修、规格更改、零件替换或其它未经 讨华硕授权的行为。
- (2)本产品序号模糊不清或丢失。

注意!倘若本产品上之产品序列号有所破损或无法辨识者,则该项产品 恕不保修!

# 目录内容

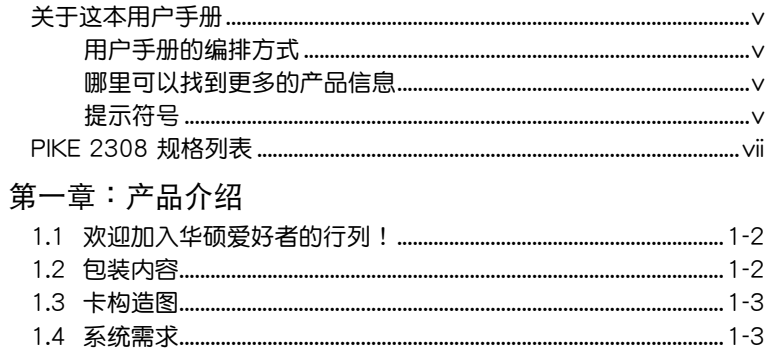

# 

## 第二章: RAID 磁盘阵列设置

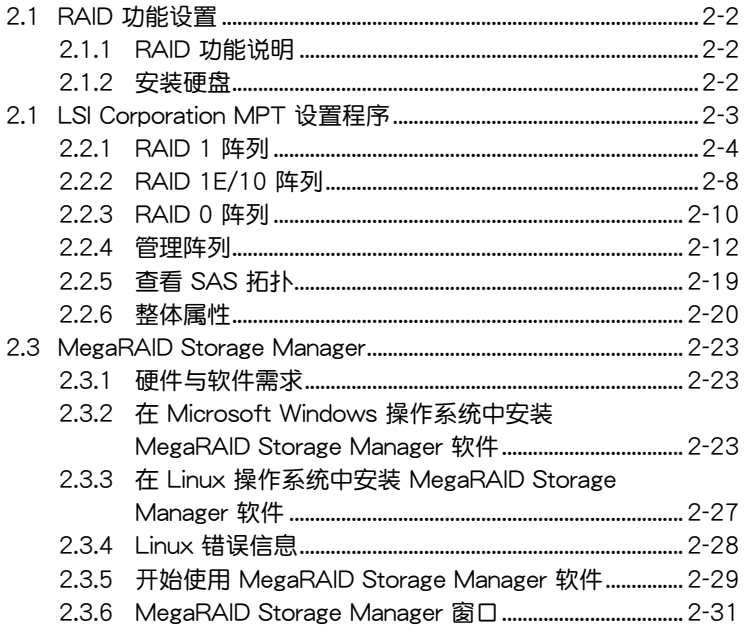

# 目錄內容

#### 第三章:[安裝驅動程序](#page-48-0)

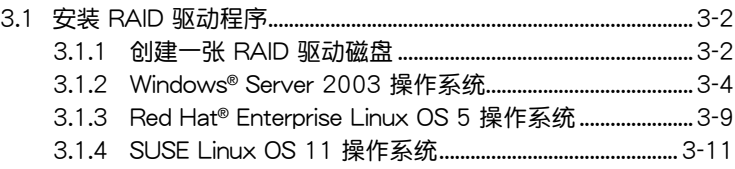

# <span id="page-4-0"></span>关于这本用户手册

用户手册包含了所有当您在安装与设置服务器主板时所需用到的信息。

## 用戶手冊的編排方式

用户手册是由下面几个章节所组成:

• 第一章:产品介绍

本章節描述 PIKE 2308 SAS RAID 卡的功能和支持的新技術。

• 第二章:RAID 磁盤陣列設置

本章節提供安裝、創建與設置 RAID 陣列的說明。

• 第三章:安裝驅動程序 本章節提供在不同操作系統中安裝 RAID 驅動程序的說明。

## 哪裡可以找到更多的產品信息

您可以通过下面所提供的两个渠道来获得您所使用的华硕产品信息以及软 硬件的升級信息等。

1. 华硕网站

您可以到 http://www.asus.com.cn 华硕电脑互联网站取得所有关于华硕 軟硬件產品的各項信息。

2. 其他文件

在您的产品包装盒中除了本手册所列举的标准配件之外,也有可能会夹带 有其他的文件,譬如经销商所附的产品保证单据等。

# 提示符号

为了能够确保您正确地完成主板设置,请务必注意下面这些会在本手册中 出現的標示符號所代表的特殊含意。

警告:提醒您在進行某一項工作時要注意您本身的安全。

小心:提醒您在进行某一项工作时要注意勿伤害到电脑主板元 件。

**Contract** 

重要:此符号表示您必须要遵照手册所描述之方式完成一项或多项 軟硬件的安裝或設置。

Ø

注意:提供有助于完成某项工作的诀窍和其他额外的信息。

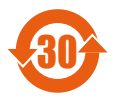

电子信息产品污染控制标示:图中之数字为产品之环保使用期 限。仅指电子信息产品中含有的有毒有害物质或元素不致发生 外泄或突变从而对环境造成污染或对人身、财产造成严重损害 的期限。

有毒有害物质或元素的名称及含量说明标示:

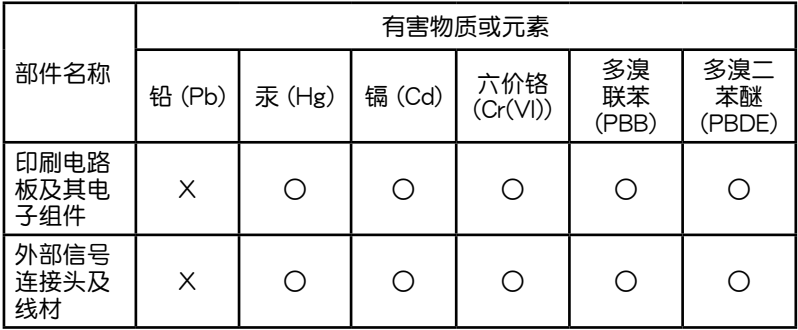

- ○:表示該有毒有害物質在該部件所有均質材料中的含量均在 SJ/T 11363-2006 標准規定的限量要求以下。
- ×:表示該有毒有害物質至少在該部件的某一均質材料中的含量超出 SJ/T 11363-2006 标准规定的限量要求,然该部件仍符合欧盟指令 2002/95/EC 的規范。

備註:

- 1. 此产品所标示之环保使用期限,系指在一般正常使用状况下。
- 2. 此部件名称涵盖所有服务器相关产品,依产品不同实际涵盖项目会有所 減少。

# <span id="page-6-0"></span>PIKE 2308 規格列表

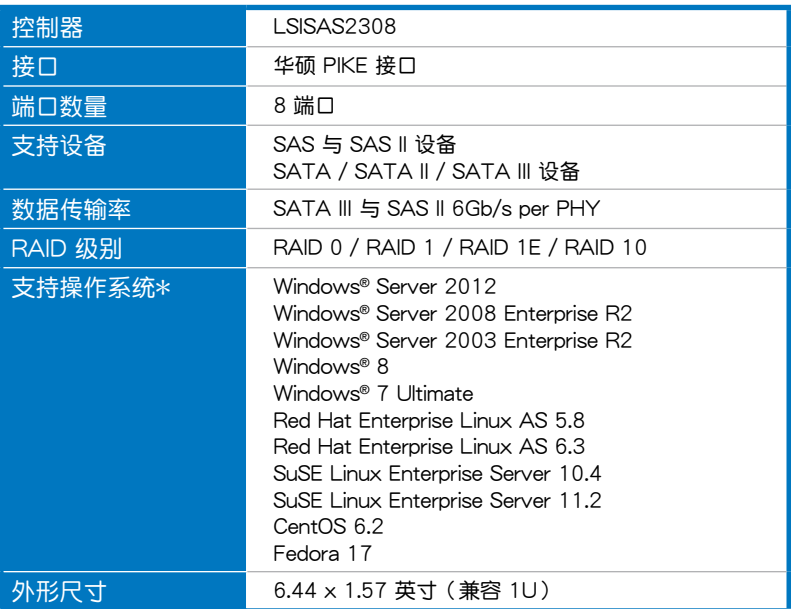

\* 实际所支持的操作系统还取决于主板本身所支持的操作系统。 \*\* 表列规格若有任何更改,恕不另行通知。

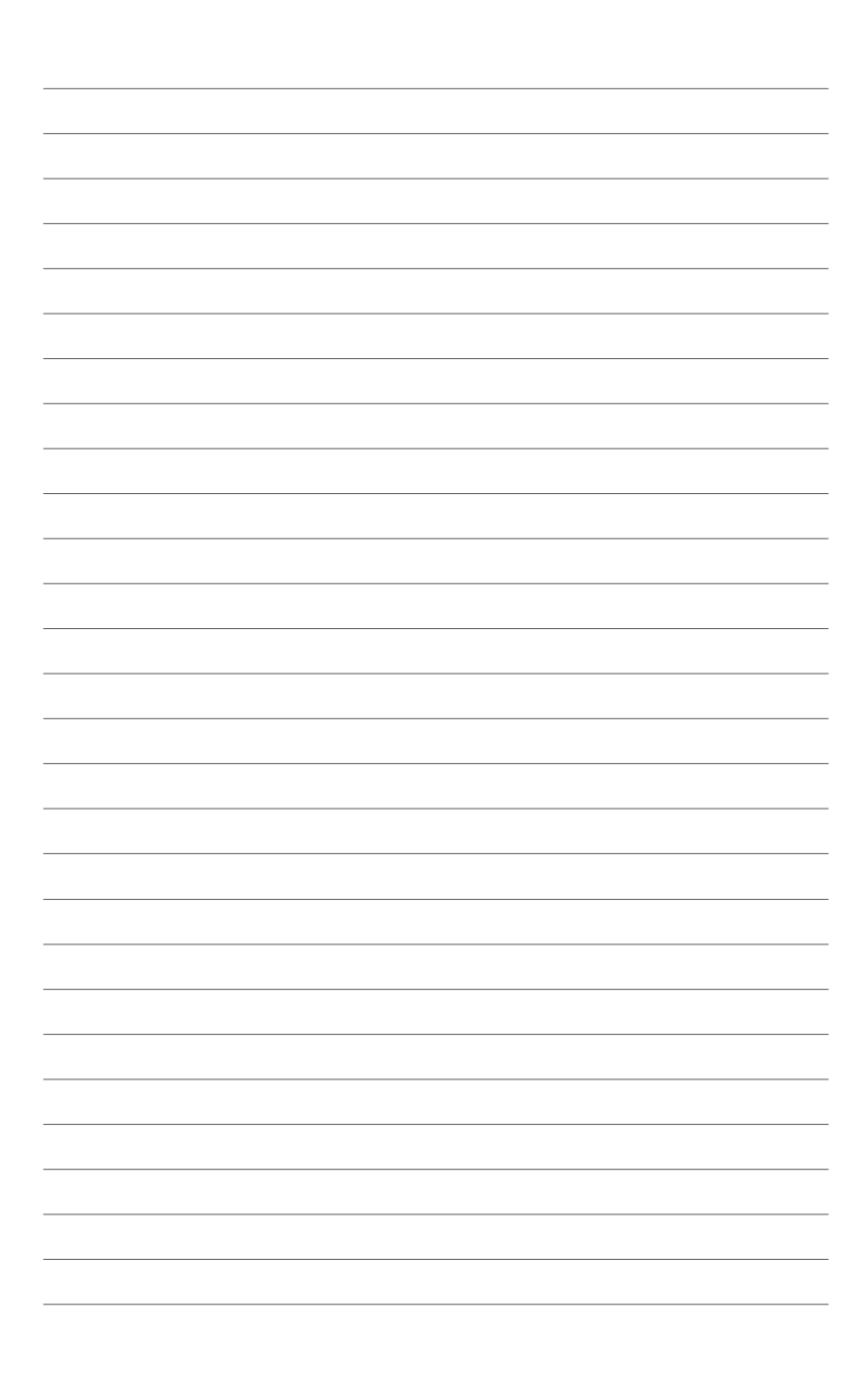

产品介绍

<span id="page-8-0"></span>本章节描述 PIKE 2308 SAS<br>RAID 卡的功能和支持的新技术。

## <span id="page-9-0"></span>1.1 欢迎加入华硕爱好者的行列!

感谢您购买华硕 PIKE 2308 SAS RAID 卡 !

华硕 PIKE 2308 可让您用连接到主板上 SATA/SATA II/SATA III/SAS/SAS II 接口的硬盘来创建 RAID 0、RAID 1、RAID 1E 与 RAID 10 磁盘阵列。

在您开始安装 RAID 卡之前,请马上检查下面所列出的各项配件是否齐 全。

## 1.2 包裝內容

請檢查下面所列出的各項配件是否齊全。

- ASUS PIKE 2308 SAS RAID  $+$
- 驱动程序与应用程序光盘
- 用戶手冊

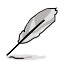

若以上列出的任何一项配件有损坏或是短缺的情形,请尽快与您 的經銷商聯系。

## <span id="page-10-0"></span>1.3 卡構造圖

下圖顯示了 RAID 卡上的主要元件。

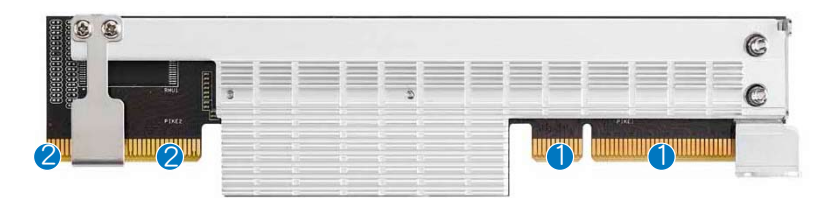

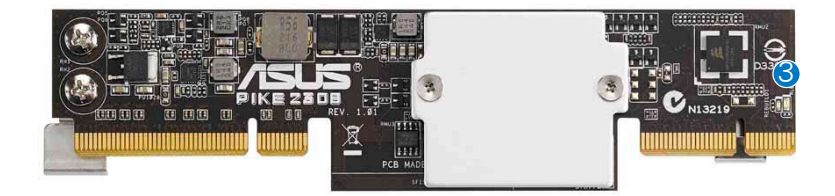

- 1. 華碩 PIKE 接口-1:PCI-E x8
- 2. 华硕 PIKE 接口-2: SGPIO 接口的 8 端口 SAS 信号\*
- 3. SAS RAID 卡状态指示灯 (亮起并闪烁代表 RAID 卡运行正常)

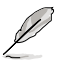

\*SGPIO 接口用于硬盘活动、失效与阵列重建状态的可见性,让用 户建立高性能与可靠性的存储系统。有关如何使用 SGPIO 接口的 詳細信息,請參考主板的用戶手冊。

## 1.4 系統需求

在您安装 PIKE 2308 SAS RAID 卡之前,请确认您的系统满足下列要 求:

- 工作站或服务器主板,并具备 PIKE RAID 卡插槽
- SAS 或 SATA 硬盤
- 支持操作系統: Windows® 与 Linux 操作系统 (详细信息请参考网站说明)
- 其他要求:
	- 適當的散熱方案
	- 合格的電源供應器

## <span id="page-11-0"></span>1.5 RAID 卡安裝

請按照以下步驟將 RAID 卡安裝到主板上。

#### 2U、5U 或直立式服務器

請按照以下步驟在 2U、5U 或直立式服務器上安裝 ASUS PIKE 2308  $SAS$  RAID  $\pm$  :

1. 找到主板上的 PIKE RAID 卡插 槽。

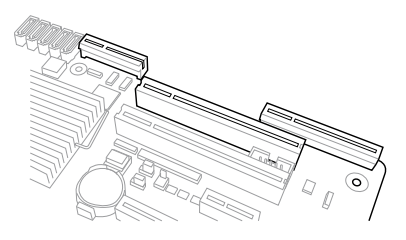

2. 將 RAID 卡的金手指按正確的方向 對準 PIKE RAID 卡插槽位置。

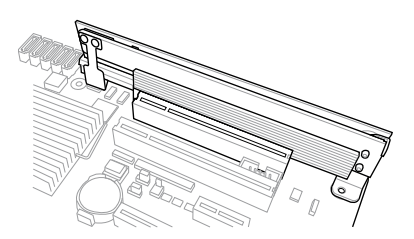

3. 将 RAID 卡插入 PIKE RAID 卡插槽。确认卡完全插入到 PIKE RAID 卡 插槽中,而散热片的卡扣也完全扣住了卡插槽的边缘。

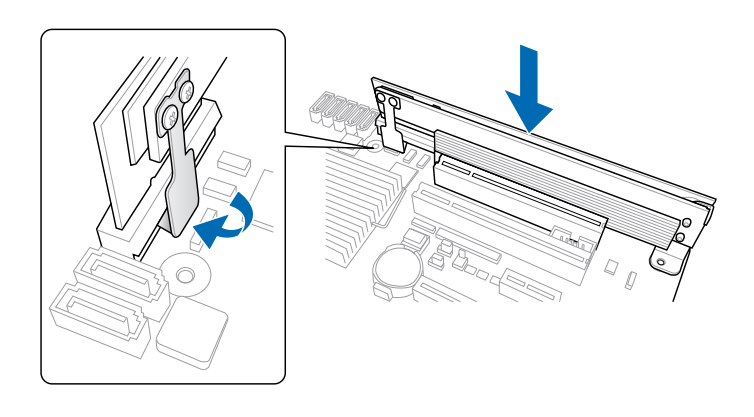

4. 將散熱片固定到主板上最近的螺絲 孔。

能会损坏主板上的零件。

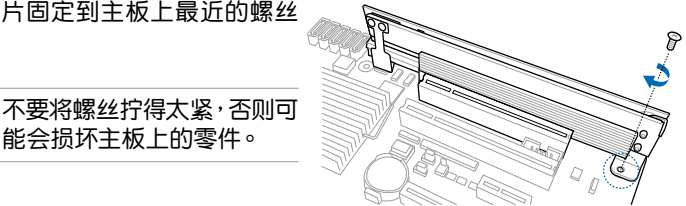

5. 將硬盤連接到主板上的 SAS 接口。

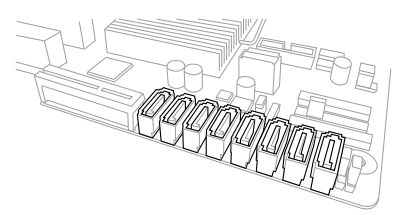

請按照以下步驟在 2U、5U 或直立式服務器上移除 ASUS PIKE 2308 SAS RAID 卡:

- 1. 移除主板上所有 SAS 硬盤。
- 2. 移除固定 RAID 卡的螺絲。

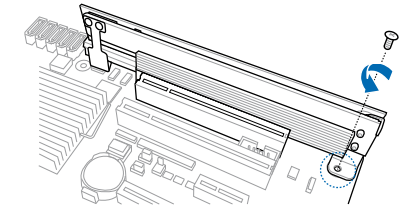

3. 用手指撥開固定在卡插槽上的散熱 片卡扣,然后从插槽上移除 RAID 卡。

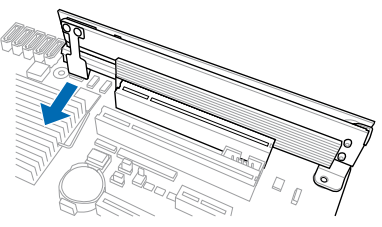

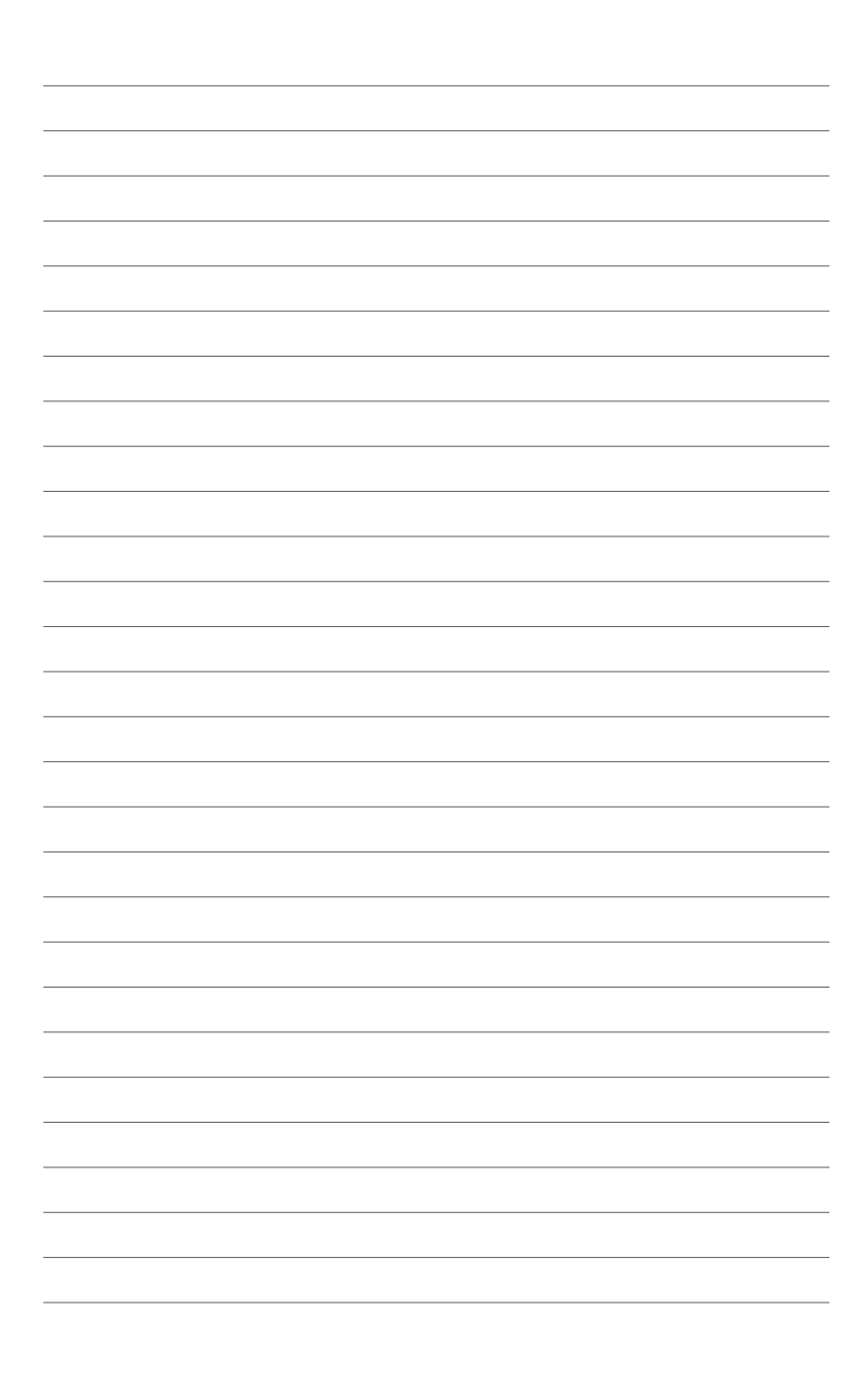

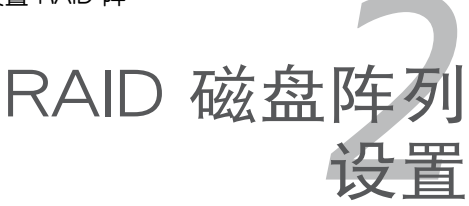

<span id="page-14-0"></span>本章节提供安装、创建与设置 RAID 阵 列的說明。

## <span id="page-15-0"></span>2.1 RAID 功能設置

本 RAID 卡支持 RAID 0、1、1E 与 10 设置。

#### 2.1.1 RAID 功能說明

RAID 0 的主要功能为"Data striping",即区块延展。其运行模式是将 磁盘阵列系统下所有硬盘组成一个虚拟的大硬盘,而数据读写方式是平均分 散至多块硬盘,是以并行的方式读取/写入数据至多块硬盘,如此可增加读 写的速度,若以二块硬盘所建构的 RAID 0 磁盘阵列为例,传输速度约为阵 列中轉速最慢的硬盤的二倍速度。整體而言,RAID 0 模式的磁盤陣列可增 加数据传输的性能与速率。

RAID 1 的主要功能为"Data Mirroring", 即数据镜像。其运行模式是将磁盘 阵列系统所使用的硬盘,建立为一组镜像对应(Mirrored Pair),并以平行的方 式读取/写入数据至多块硬盘。而写入至各个硬盘的数据是完全一样的,在读取 數據時,則可由本組內所有硬盤同時讀出。而 RAID 1 模式的磁盤陣列最主要就 是其容错功能 (fault tolerance), 它能在磁盘阵列中任何一块硬盘发生故障的 情况时,其它硬盘仍可以继续动作,保持系统不中断运行。即使阵列中某一块 硬盘损坏时,所有的数据仍会完整地保留在磁盘阵列的其它硬盘中。

RAID 1E 是 RAID 1 的增强版本,拥有条带结构,每个条带在另一块磁盘中 存有一份備份。RAID 1E 至少需要三塊硬盤才能實現。

 $RAID$  10 的组成原则, 即是把两个或两个以上的  $RAID$  1 阵列, 再组成 RAID 0 区块延展的一种阵列设置方式。这种阵列模式,如同 RAID 1 一般 具有容错能力,此外由于将数个 RAID 1 阵列模式再讲行 RAID 0 的区块延 展操作,因此也拥有高输入/输出率的特色。在某些状况下,这种阵列设置 方式,可以承受同一时间内多块硬盘失效损坏的情形。 关于 RAID 10 阵列 模式,您的系统最少需安装有四块硬盘方可讲行设置。

若您想要使用设置有 RAID 磁盘阵列的硬盘来启动系统,请在安 装操作系统到选定的硬盘之前,先将主板提供的驱动程序与应用 程序光盤內的 RAID 驅動程序文件複製至軟盤中。

#### 2.1.2 安裝硬盤

**Red** 

本 RAID 卡支持 SAS 硬盘来讲行 RAID 设置。为了最佳的性能表现,当 您要建立阵列模式设置时,请尽可能采用具备相同型号与容量的硬盘。

請按照以下安裝方式來建構 SAS RAID 磁盤陣列:

- 1. 按照說明將 SAS 硬盤安裝至硬盤槽中。
- 2. 将 SAS 信号线一端连接到硬盘后面上的信号接口,另一端连接到主板 上的 SAS 接口。
- 3. 連接每塊硬盤的電源線。

# <span id="page-16-0"></span>2.1 LSI Corporation MPT 設置程序

LSI Corporation MPT 设置程序是一款集成的 RAID 方案,允许您使用 由 LSI SAS 2308 系列控制器所支持的 SAS 硬盤創建以下 RAID 磁盤陣列:  $R$ AID  $0 \cdot 1 \cdot 1$ F 与  $10$  设置。

- 您可以使用不同容量的硬盘,但是,容量最小的硬盘决定阵列  $\sqrt{3}$ 中每块硬盘的"逻辑"容量大小。
	- 不要在同一个阵列中混合使用 Serial ATA 与 SAS 硬盘。

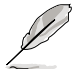

- 由于控制器版本的不同,本节中的 RAID 设置画面只作参考之 用,所显示的画面与实际设置画面可能稍有不同。
- 本节中的 RAID 设置画面中所显示的适配器名称依据实际安装 的 SAS RAID 卡而定。
- 联系华硕技术支持服务前,请先记住 SAS RAID 卡的 MPTFW 和 MPTBIOS 版本。讲入 SAS 设置程序后,您可以看到以下 画面,并获得 MPTFW 和 MPTBIOS 版本信息:

MPTFW 版本:5.00.00.00-IR

MPTBIOS 版本: v7.05.01.00 (2010.02.09)

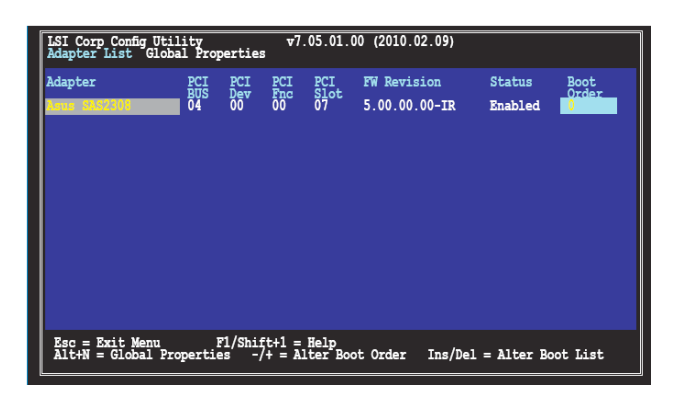

#### <span id="page-17-0"></span>2.2.1 RAID 1 阵列

RAID 1 功能支持兩塊硬件間的數據鏡像。

 $R$ AID 1 功能支持热插拔,所以当 RAID 1 阵列中的一块磁盘失败时,您可 以轻松地恢复 RAID 1 阵列,目更换的磁盘会自动恢复数据镜像。

請按照以下步驟創建 RAID 1 陣列:

- 1. 安装好所有的 SAS 硬盘后,开启系统。
- 2. 在 POST 过程中,当出现以下画面时,请按 <Ctrl+C>。

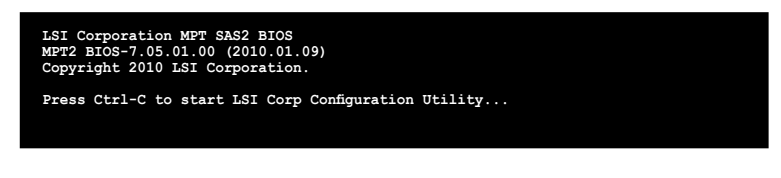

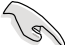

为避免数据丢失,重建过程中请勿关闭系统。

3. 以下画面出现。请选择诵道,然后按下〈Enter〉讲入设置程序。

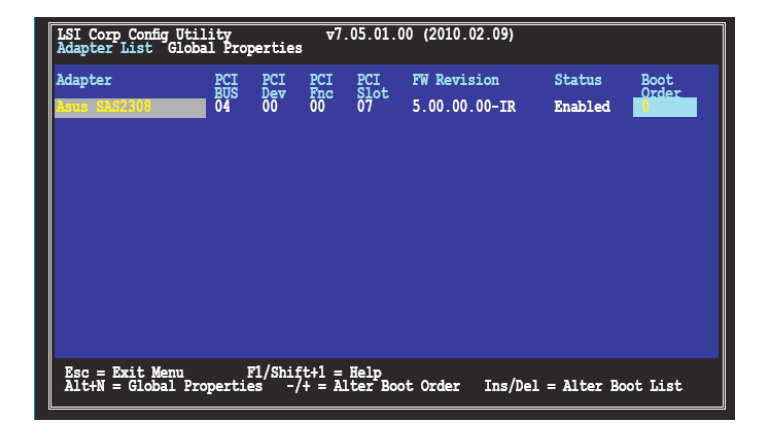

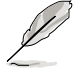

通道數量依據控制器而定。

4. Adapter Properties (适配器属性) 画面出现。 使用方向键选择 RAID Properties,然后按下 <Enter>。

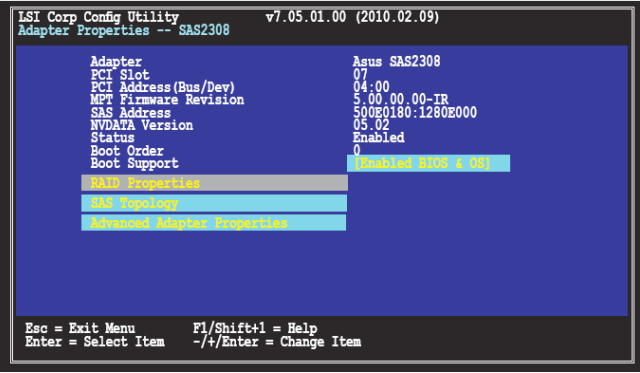

5. Select New Volume Type (选择新阵列类型)画面出现。 使用方向键选择 Creat RAID 1 Volume,然后按下<Enter>。

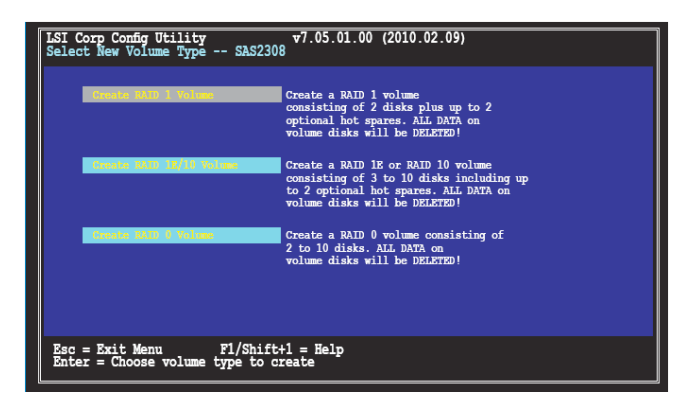

6. Creat New Volume 畫面顯示您要添加至 RAID 1 陣列的磁盤。使用方向 键选择一块磁盘,然后将光标移动到 RAID Disk 栏。要将该磁盘包含在 阵列内,按下〈+>、<-> 或空格键。

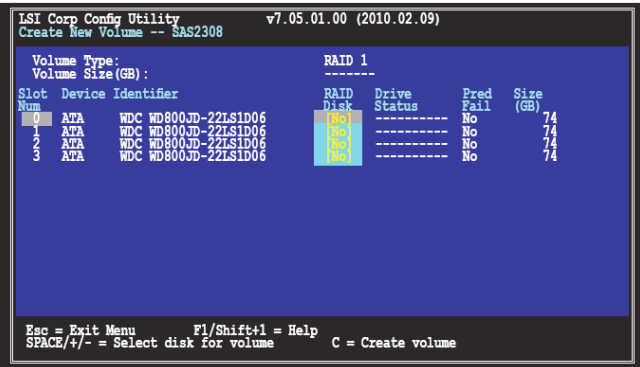

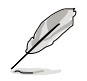

默认情况下, 在没有创建任何阵列之前, RAID Disk 区域显示为 No。在以下情況下此區域以灰色顯示:

- 磁盤不符合 RAID 陣列的最低要求。
- 磁盘空间不足以为另一块磁盘上的数据创建镜像。
- 该磁盘已经包含在另外一个阵列中。

7. 出現警告畫面。按任意鍵繼續。

按下<M>将已有数据保留在第一磁盘中。若您选择此项目,第一磁盘上 的数据将在稍后添加的第二磁盘上创建镜像。请确保欲创建镜像的数据 在第一磁盤內。

按下 <D> 覆寫任何數據並創建新的 IM 陣列。

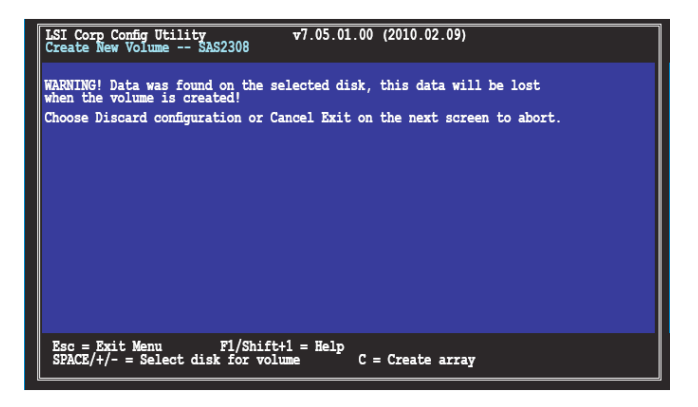

- 8. 重複步驟 6 添加第二塊磁盤至 RAID 陣列。
- 9. 完成后,按下〈C〉创建阵列。然后选择 Save Change then exit this menu。

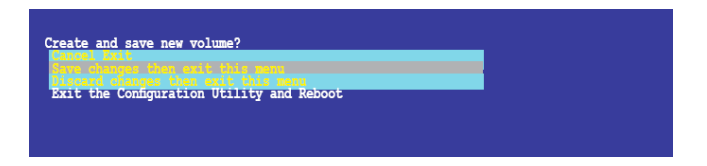

10.應用程序開始創建 RAID 陣列。

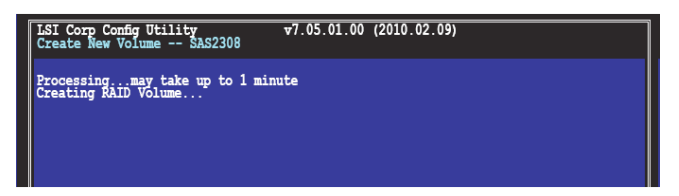

## <span id="page-21-0"></span>2.2.2 RAID 1E/10 陣列

RAID 1E/10 功能支持三到十块磁盘,或七块镜像磁盘加两块 hot spare 磁盤。

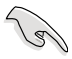

使用奇数数量的硬盘来创建 RAID 1E 磁盘阵列,适应偶数数量的 硬盤來創建 RAID 10 磁盤陣列。

請按照以下步驟創建 RAID 1E/10 陣列:

- 1. 按照"RAID 1 陣列"部份 1-4 的步驟操作。
- 2. Select New Volume Type (选择新阵列类型)画面出现。 使用方向键选择 Creat RAID 1E/10 Volume, 然后按下 <Enter>。

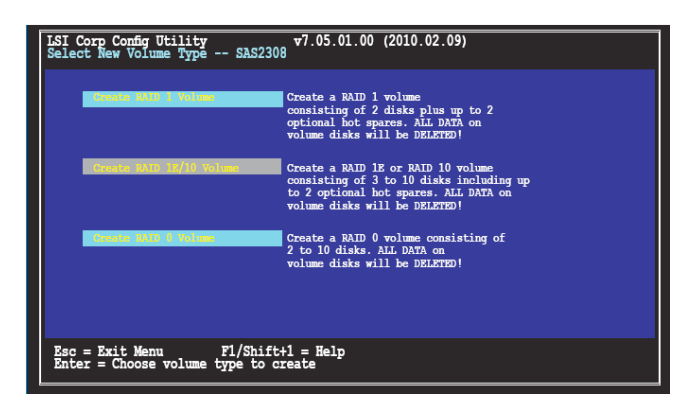

3. Creat New Volume 畫面顯示您要添加至 RAID 1E/10 陣列的磁盤。 RAID 1E/10 功能支持三到十块磁盘, 或七块镜像磁盘加两块 hot spare 磁盘。使用方向键选择一块磁盘,然后将光标移动到 RAID Disk 栏。要 将该磁盘包含在阵列内,按下〈+〉、<-> 或空格键。

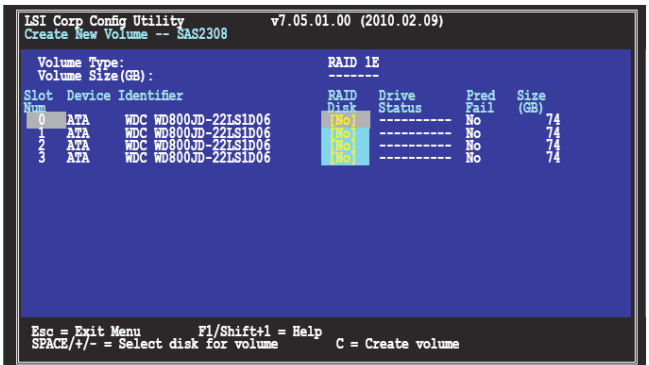

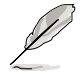

默认情况下, 在没有创建任何阵列之前, RAID Disk 区域显示为 No。在以下情況下此區域以灰色顯示:

- 磁盤不符合 RAID 陣列的最低要求。
- 磁盘空间不足以为另一块磁盘上的数据创建镜像。
- 该磁盘已经包含在另外一个阵列中。
- 4. 重複步驟 3 添加其他磁盤至 RAID 陣列。
- 5. 完成后,按下<C>创建阵列。然后选择 Save Change then exit this menu。

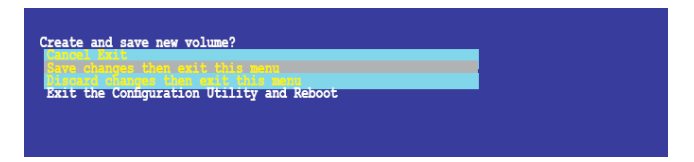

6. 應用程序開始創建 RAID 陣列。

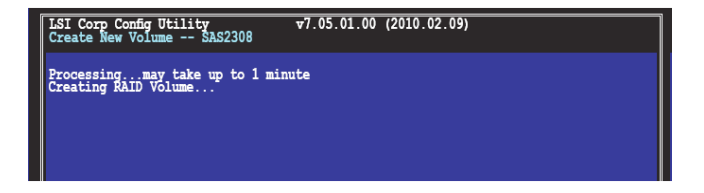

### <span id="page-23-0"></span>2.2.3 RAID 0 陣列

RAID 0 功能支持二到十塊磁盤。您也可以將 RAID 0 陣列結合 RAID 1 或 結合 RAID 1E/10 磁盤陣列。

請按照以下步驟創建 RAID 0 陣列:

- 1. 按照"RAID 1 陣列"部份 1-4 的步驟操作。
- 2. Select New Volume Type (选择新阵列类型)画面出现。 使用方向键选择 Creat RAID 0 Volume,然后按下 <Enter>。

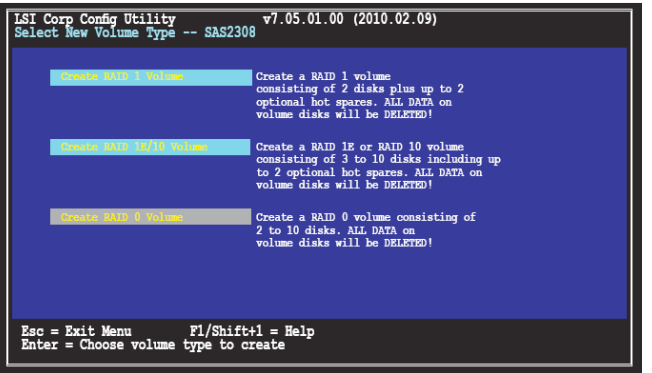

3. Creat New Volume 画面显示您要添加至 RAID 0 阵列的磁盘。使用方向 键选择一块磁盘,然后将光标移动到 RAID Disk 栏。要将该磁盘包含在 陣列內,按下 <+>、<-> 或空格鍵。

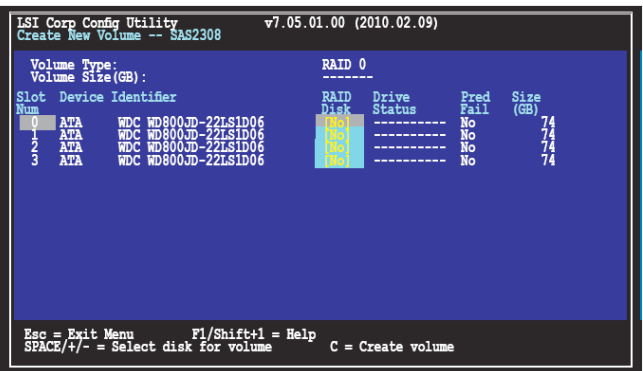

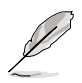

默认情况下, 在没有创建任何阵列之前, RAID Disk 区域显示为 No。在以下情况下此区域以灰色显示:

- 磁盤不符合 RAID 陣列的最低要求。
- 磁盘空间不足以为另一块磁盘上的数据创建镜像。
- 该磁盘已经包含在另外一个阵列中。
- 4. 重複步驟 3 添加其他磁盤至 RAID 陣列。
- 5. 完成后,按下〈C〉创建阵列。然后选择 Save Change then exit this menu。

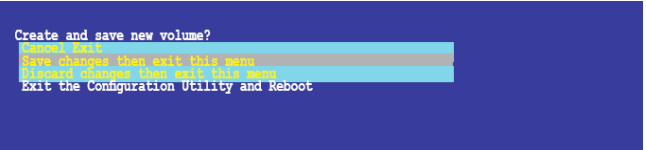

6. 應用程序開始創建 RAID 陣列。

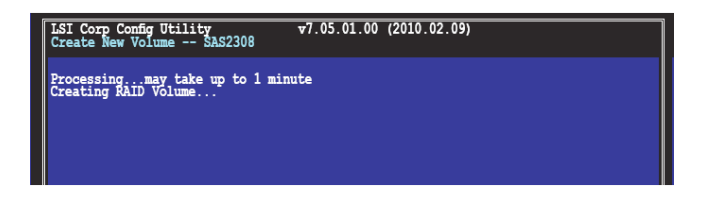

## <span id="page-25-0"></span>2.2.4 管理陣列

LSI Corporation MPT 设置程序也可以帮助您完成其他设置与维护 RAID 阵列的相关任务。

此部份內容介紹查看陣列屬性、管理熱備用磁盤、檢查數據一致性、激活 阵列、刪除阵列、扩大阵列容量等的相关信息。

#### 查看陣列屬性

按照以下步驟查看陣列屬性:

1. 在主菜单中,选择 RAID Properties。

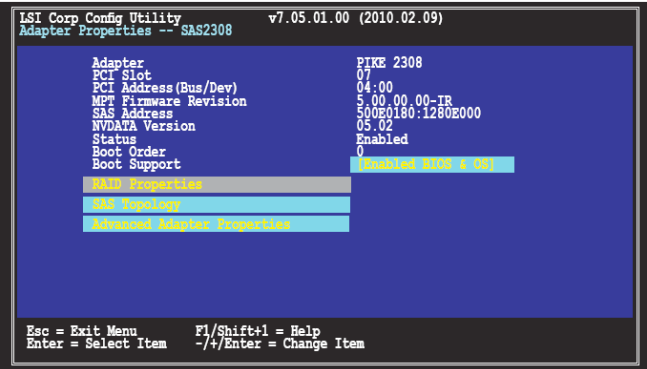

2. 在下一个出现的画面中,选择 View Existing Volume。

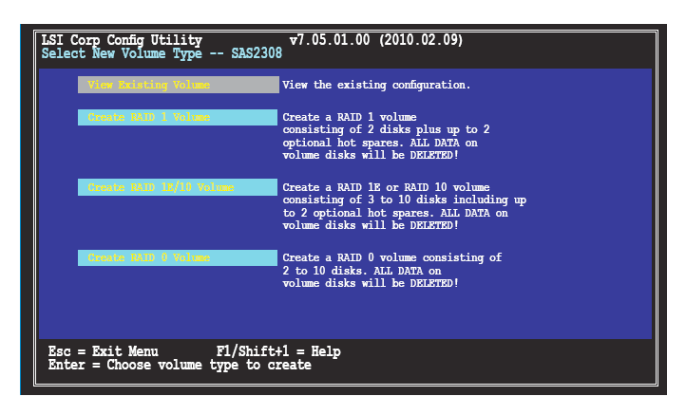

3. View Volume 画面出现。在此画面中,您可以查看所创建的 RAID 阵列 的属性。若您已经设置了 hot spare 磁盘, hot spare 磁盘也将出现在列 表中。若您创建了一个以上的 RAID 阵列,可以按下<Alt+N> 来查看下 一个阵列。

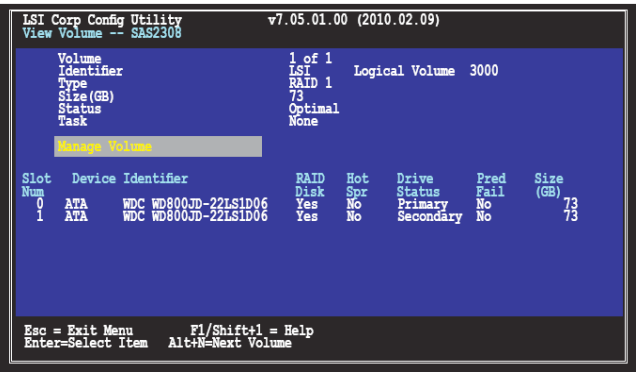

#### 管理 hot spare

您可以将一块磁盘设置为 hot spare 来保护 RAID 1/1E/10 阵列上的重要 數據。也可以在創建 RAID 1/1E/10 陣列的同時創建 hot spare 磁盤。要添 加 hot spare 磁盤至現有的 RAID 陣列請參考此部份內容。

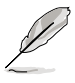

若 RAID 1/1E/10 阵列 中的一块磁盘失效了,应用程序将自动在 hot spare 磁盘上重建失效的磁盘。当失效的磁盘被更换后,应用 程序將指定更換的磁盤作為新的 hot spare 磁盤。

請按照以下步驟創建 hot spare 磁盤:

- 1. 按照"查看陣列屬性"部份 1-3 的步驟操作。
- 2. 在 View Volume 画面中,选择 Manage Volume,然后按下 <Enter>。

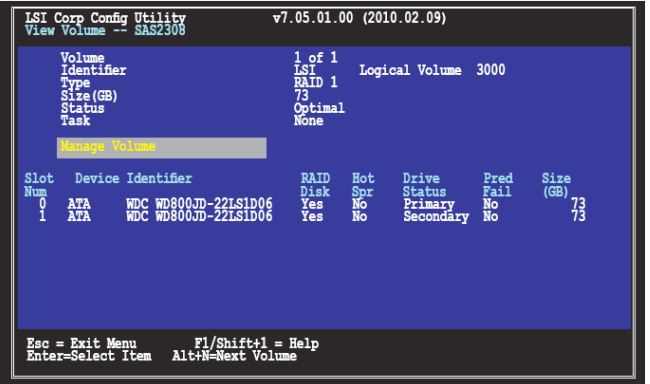

3. 在 Manage Volume 画面中, 选择 Manage Hot Spares, 然后按下 <Enter>。

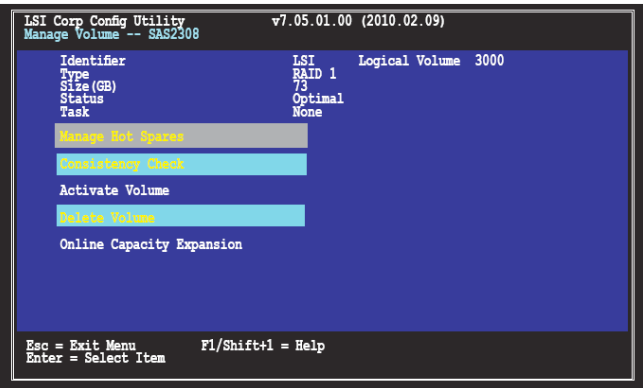

4. 使用方向键选择您要作为 hot spare 的磁盘,然后将光标移动到 Hot Spr 欄,按下 <+>、<-> 或空格鍵。

按下 <C> 确认更改。Drive Status 栏区域将显示为 Hot Spare。

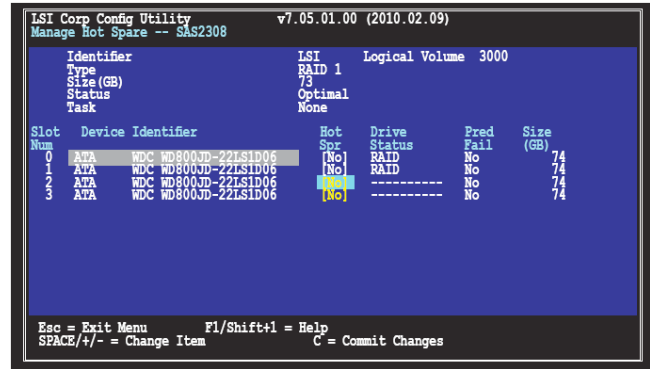

檢查數據一致性

按照以下步驟檢查 RAID 陣列的數據一致性:

- 1. 按照"查看阵列属性"部份 1-3 的步骤, 以及"管理 hot spare "部份 步驟 2 操作。
- 2. 在 Manage Volume 画面中选择 Consistency Check,然后按下 <Enter>。
- 3. 出現以下畫面。按下 <Enter> 開始檢查 RAID 陣列的數據一致性。

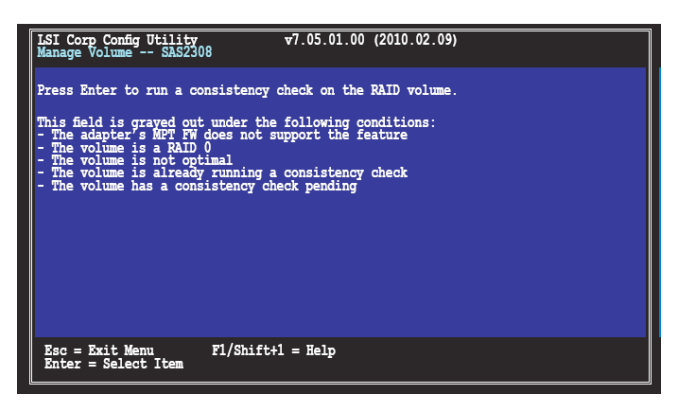

激活阵列

若将一个阵列从一台电脑移至另外一台电脑,则该阵列未激活。当您要将 該陣列添加回系統時,您需要重新激活改陣列。

按照以下步驟激活陣列:

1. 在 Manage Volume 画面中选择 Activate Volume,然后按下<Enter>。

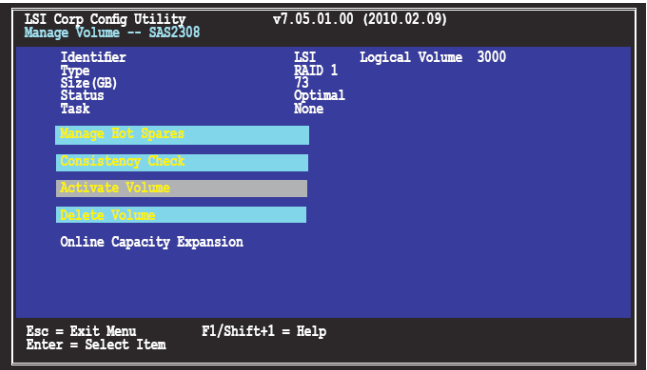

2. 以下畫面出現。按下 <Enter> 激活 RAID 陣列。

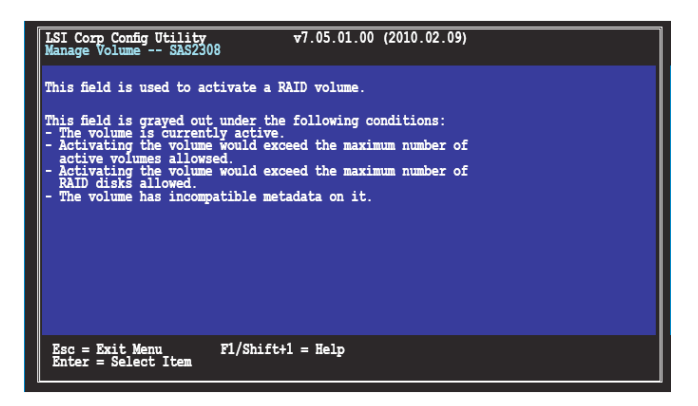

#### 刪除陣列

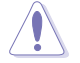

- 删除阵列时请注意。硬盘上的数据将会丢失,请先备份数 據。
- 若删除 RAID 1 阵列,数据将被保留在主磁盘上。

按照以下步驟刪除陣列:

1. 在 Manage Volume 画面中选择 Delete Volume,然后按下 <Enter>。

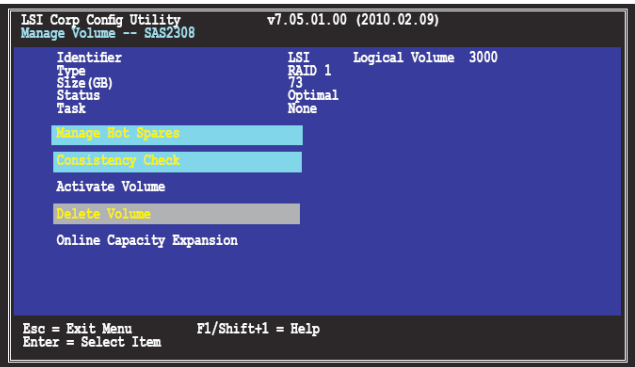

2. 以下画面出现。按下 <Y> 来删除 RAID 阵列,或按下 <N> 取消。

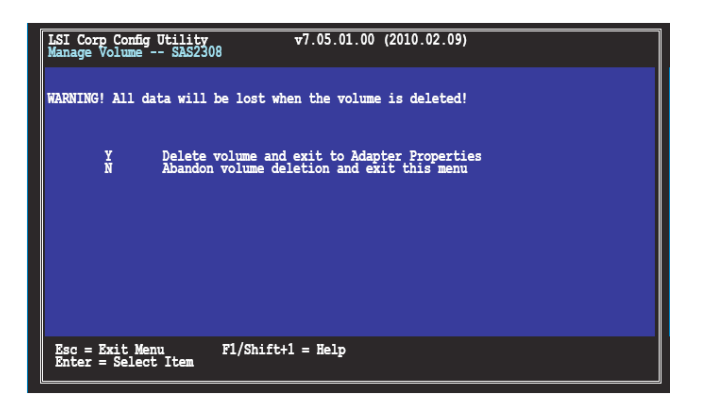

擴大陣列容量

您可以使用两块新的硬盘来替换现有的一块,从而扩大 RAID 阵列容量。

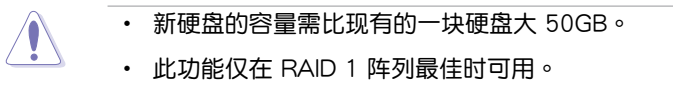

按照以下步扩大阵列容量:

1. 在 Manage Volume 画面中选择 Online Capacity Expansion,然后按下 <Enter>。

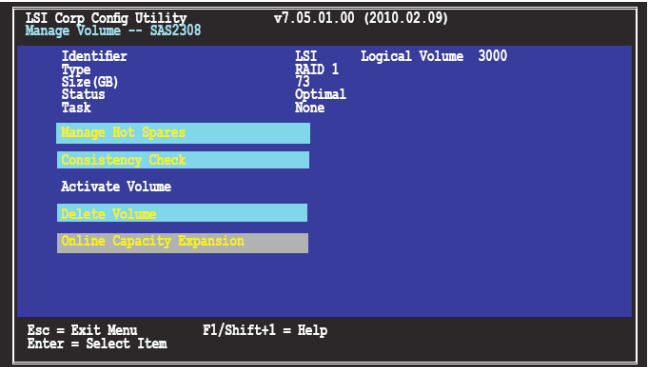

2. 以下画面出现。按下〈Enter〉继续扩大阵列容量讲程。

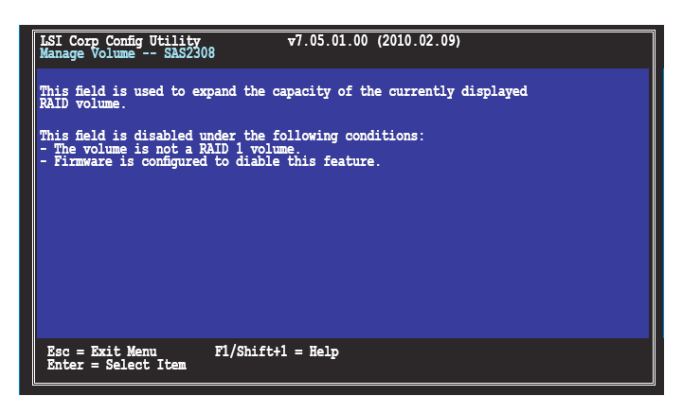

## <span id="page-32-0"></span>2.2.5 查看 SAS 拓扑

1. 在 Adapter Properities 画面中, 选择 SAS Topology, 然后按下 <Enter>。

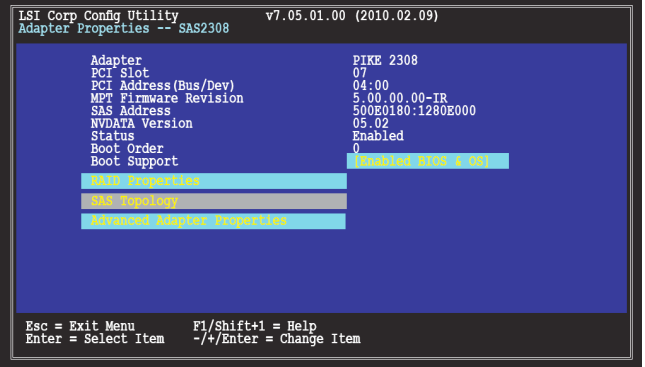

2. 画面显示 RAID 阵列以及相关磁盘的信息。

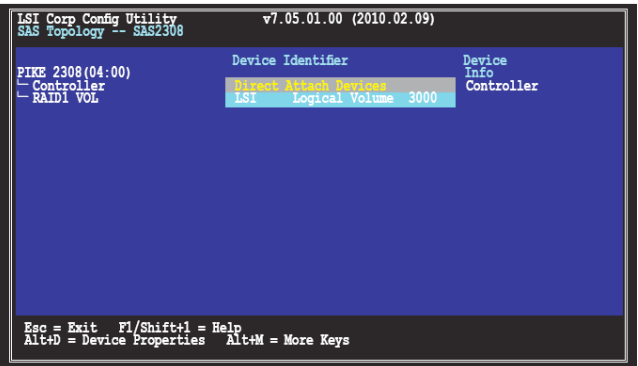

您可以按下<Alt+D> 显示设备属性,或按下<Alt+M> 显示更多信息。

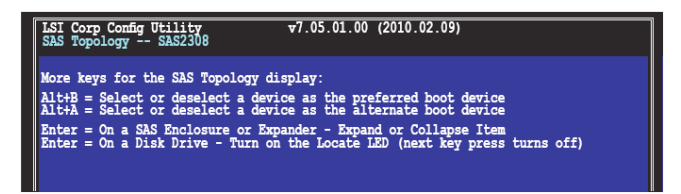

## <span id="page-33-0"></span>2.2.6 整体属性

在 Adapter List 畫面中,按下 <Alt+N> 進入 Global Properities 菜單。在 此菜单中您可以更改相关设置。

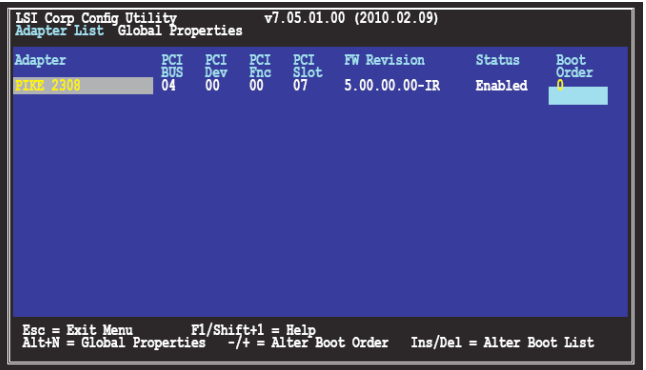

Pause When Boot Alert Displayed (启动警告显示时暂停) 设置当显示启动警告时是否暂停。设置值有: [Yes] [No]

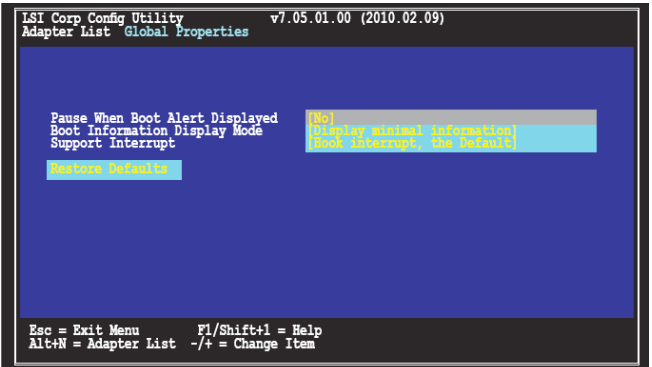

#### Boot Information Display Mode (启动信息显示模式)

設置磁盤信息顯示模式。設置值有:[Display adapters & installed devices] [Display adapters only] [Display adapters and all devices] [Display minimal information]

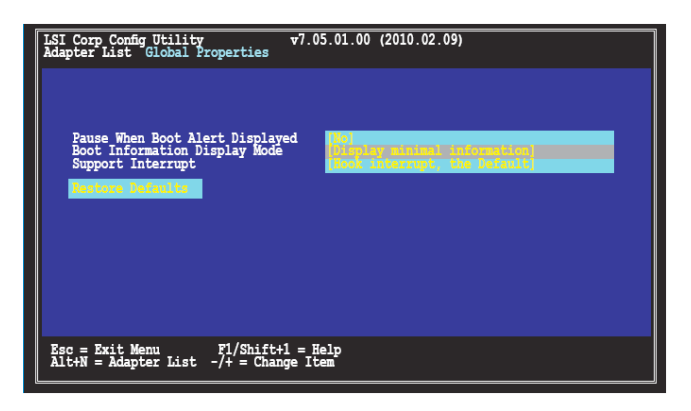

Support Interrupt (支持中断)

設置值有:[Hook interrupt, the Default] [Bypass interrupt hook]

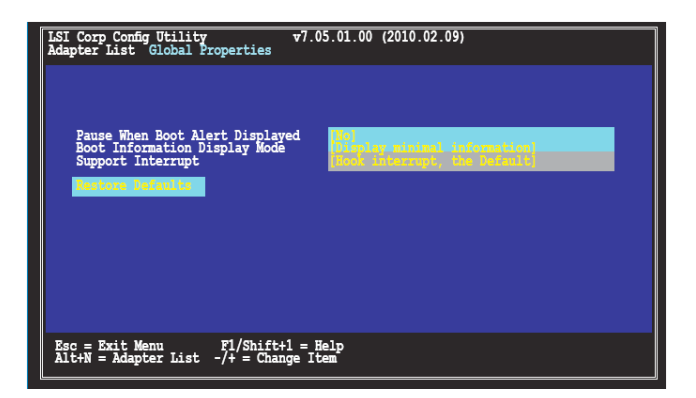

#### Restore Default (恢复默认值)

此项目用来放弃选择,并恢复系统默认值。

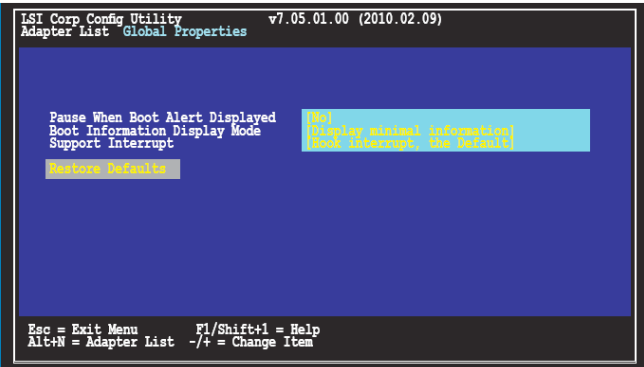

## <span id="page-36-0"></span>2.3 MegaRAID Storage Manager

MegaRAID Storage Manager 软件可让您设定、监控与管理 LSI SAS 控 制器上的存储设置。MegaRAID Storage Manager 图形管理界面 (GUI) 可让 您輕鬆創建與管理存儲設置。

## 2.3.1 硬件与软件需求

MegaRAID Storage Manager 軟件對硬件的需求如下:

- PC 兼容的电脑,具备 IA-32 (32-bit) Intel Architecture 处理器或  $EM64T (64-bit)$  处理器, 日至少有 128Mbvtes 系统内存 (建议为 256Mbytes)
- 硬盤可用空間至少 50Mbytes。

请参考您的服务器手册与操作系统手册以获取更多的硬件与操作系统信 息。

## 2.3.2 在 Microsoft Windows 操作系統中安裝 MegaRAID Storage Manager 軟件

若您想在 Microsoft Windows 操作系統中安裝 MegaRAID Storage Manager 软件, 请按以下步骤操作:

- 1. 將華碩 PIKE 2308 軟件安裝 CD 放入 CD-ROM 光驅。若您的電腦沒有 开启"Autorun"功能,请浏览安装光盘的内容并找到 Setup.exe。双击 Setup.exe 運行安裝光盤。
- 2. 当欢迎画面出现时,点击【Next】。

若 MegaRAID Storage Manager 软件已安装到此系统,Program Maintenance 画面会出现。阅读画面上的文字并选择 Modify、Repair 或 Remove。

3. 当下一个画面出现时,阅读并接受用户许可条款,并点击【Next】。 Customer Information 画面出现, 如下图所示。

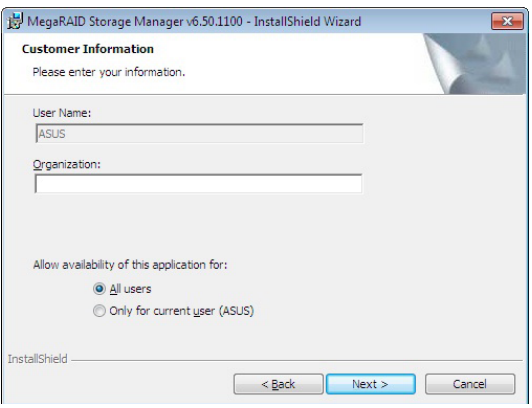

- 4. 输入您的用户名与组织名称。在画面下方,选择安装选项:
	- 若您选择 All users,任何拥有管理员权限的用户都可以使用这一版 本的 MegaRAID Storage Manager 軟件來查看或更改存儲設置。
	- 若您选择 Only for current user, MegaRAID Storage Manager 快 捷方式与相关图标只有这一用户才可使用。
- 5. 點擊【Next】繼續。
- 6. 在下一个画面中,接受默认的目标文件夹,或点击【Change】来选择另 一个目标文件夹。点击【Next】继续。

Setup Type 画面出现, 如下图所示。

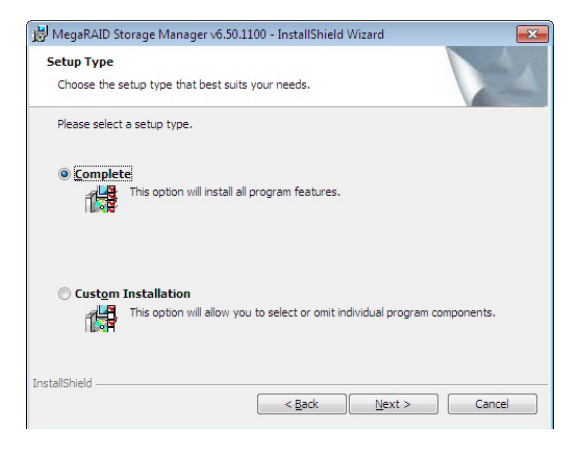

- 7. 選擇一個 Setup 選項。各選項在畫面中都有詳細的文字說明。
	- 通常情况下,若您要把 MegaRAID Storage Manager 安装到服务 器上,請選擇 Complete。
	- 若您想要选择独立的安装组件,请选择 Custom Installation。
- 8. 點擊【Next】繼續。

若您选择了 Custom Installation 选项,则第二个 Setup Type 画面出现, 如下圖所示。

若您选择了 Complete 选项,Installation Wizard 将准备开始安装 MSM。 要開始安裝,在接下來出現的畫面點擊【Install】。

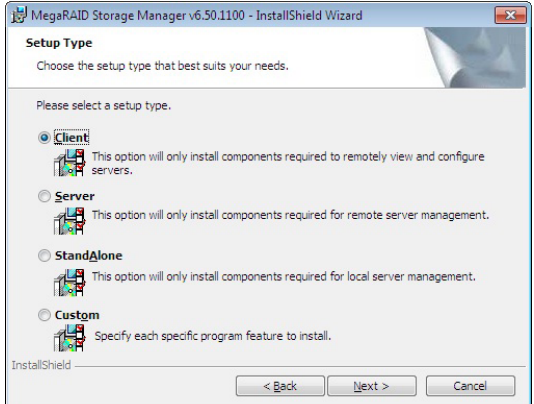

- 9. 选择自定义安装选项。各选项在画面中都有详细的文字说明。
	- 若您想要将 MegaRAID Storage Manager 安装到 PC, 且将通过网 络杳看与设置服务器,请诜择 Client。要开始安装,在接下来出现 的畫面點擊【Install】。
	- 诜择 Server 只安装远程服务器管理所需的相关组件。要开始安装, 在接下來出現的畫面點擊【Install】。
	- 若您想要使用 MegaRAID Storage Manager 軟件在單獨的工作站上 創建並管理存儲設置,請選擇 StandAlone。要開始安裝,在接下來 出現的畫面點擊【Install】。
	- 若您想要安装指定的独立程序功能,请选择 Custom。

若您选择了 Custom,将出现一个窗口列出所有的安装功能,如下图所示。 選擇您想要的功能。

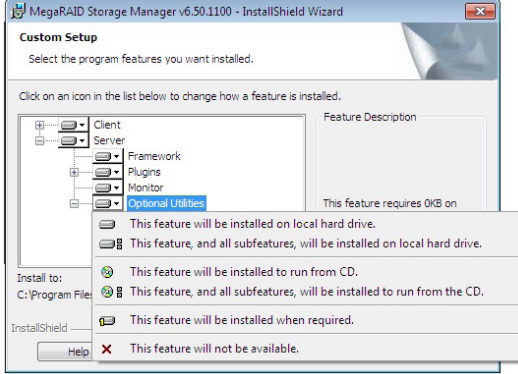

10.点击【Next】 继续。

11.点击【Install】以安装程序。

12. 当最后的 Configuration Wizard 画面出现时,点击【Finish】。

若您为 PC 选择了 Client 安装用于监控服务器,若本地子网没有可用的注 冊了 framework 的服務器(即安裝了完整 MegaRAID Storage Manager 软件的服务器), 服务器画面将会出现,如下图所示。服务器画面上将不 列出任何服务器。您可以用这个画面来远程管理系统。

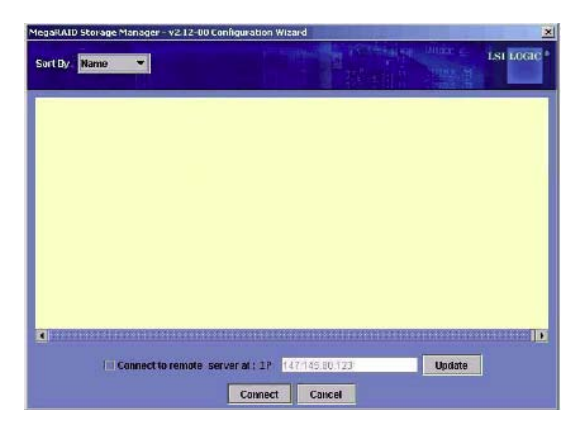

## <span id="page-40-0"></span>2.3.3 在 Linux 操作系統中安裝 MegaRAID Storage Manager 軟件

若您想在 Red Hat Linux 或 SUSE Linux 操作系統中安裝 MegaRAID Storage Manager 软件,请按以下步骤操作:

- 1. 复制 MSM\_linux\_installer...tar.gz 文件到临时文件夹。
- 2. 用下面的命令解壓縮 MSM\_linux\_installer...tar.gz 文件: tar -zxvf MSM\_linux\_installer...tar.gz 一個新的 disk 目錄被創建。
- 3. 進入新的 disk 目錄。
- 4. 在 disk 目录,找到并读取 readme.txt 文件。
- 5. 若要开始安装,请输入下面的命令:

**csh install.sh -a**

若您为 PC 选择了 Client 安装用于监控服务器,若本地子网没有可用的注 冊了 framework 的服務器(即安裝了完整 MegaRAID Storage Manager 軟 件的服务器),服务器画面将会出现,如下图所示。服务器画面上将不列出 任何服务器。您可以用这个画面来远程管理系统。

## <span id="page-41-0"></span>2.3.4 Linux 錯誤信息

当您在 Linux 系统安装 MegaRAID Storage Manager 软件时,以下信息 可能會出現:

• More than one copy of MegaRAID Storage Manager software has been installed.

此信息表示,用户已经安装了 MegaRAID Storage Manager 软件一个以 上的副本(這可能是因為使用 rpm-force 命令直接安裝了 rpm 文件(不 推薦),而不是使用 install.sh 文件)。在這種情況下,用戶必須在用前述 步骤安装 MegaRAID Storage Manager 软件之前,手动删除所有的 rpm 文件。

- The version is already installed. 此信息表示,您尝试安装的 MegaRAID Storage Manager 软件版本已经 安裝在您的系統中。
- The installed version is newer. 此信息表示,您的系统中已经安装了 MegaRAID Storage Manager 软件 的一个版本,且这一版本比您现在尝试安装的版本要新。
- Exiting installation. 当安装完成后,此信息出现。
- RPM installation failed. 此信息表示,安装因为某些原因失败。信息中其他文字会解释失败原 因。

## <span id="page-42-0"></span>2.3.5 開始使用 MegaRAID Storage Manager 軟件

請按照以下步驟開始使用 MegaRAID Storage Manager 軟件並進入主窗 口:

- 1. 根据您所使用的操作系统不同,按不同的方式启动程序:
	- 在 Microsoft Windows 操作系统中启动 MegaRAID Storage Manager 软件,请选择【Start】>【All Programs】>【MegaRAID Storage Manager】>【StartupUI 】, 或在桌面双击 MegaRAID Storage Manager 快捷方式。

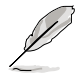

若出现 Windows 防火墙阻止程序的部分功能,请点击 Unblock 来 允许 MegaRAID Storage Manager 软件启动。 (Windows 防火墙 有時會阻止那些使用 Java 的程序運行。)

- 在 Red Hat Linux 操作系統中啟動 MegaRAID Storage Manager 軟件,請選擇【Applications】>【System Tools】>【MegaRAID Storage Manager StartupUI】。
- 在 SUSE SLES 操作系统中启动 MegaRAID Storage Manager 软件, 請選擇【Start】>【System】>【More Programs】>【MegaRAID Storage Manager】。
- 2. 当程序启动时, Select Server 窗口出现, 如下图所示。

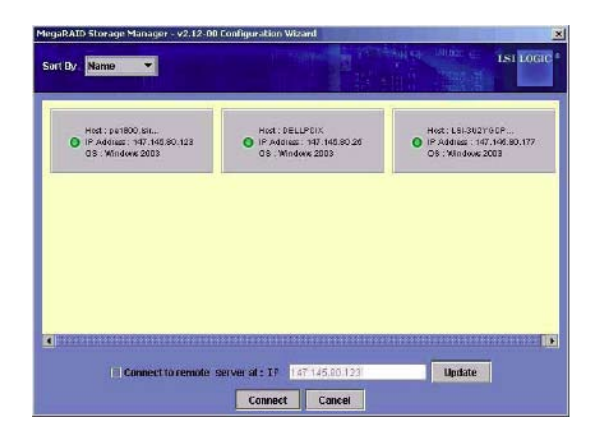

若对应服务器的 Health 栏图示的圆圈为橙色而不是绿色,代表服务器运 行于 degraded 状态 — 例如,由于虚拟硬盘中的硬盘失效。若圆圈为红 色,则代表服务器中的存储设置失效。

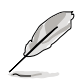

若要访问另一个子网上的服务器,在画面底部的输入框中输入子 網中的服務器的 IP 地址(MegaRAID Storage Manager 軟件正 在该子网中运行),然后点击【Update】。若您勾选"Connect to remote server at: IP", 在有网络连接的情况下您也可以独立 (遠程)安裝 MegaRAID Storage Manager 軟件。

3. 双击您想要访问的服务器。服务器登录窗口出现,如下图所示。

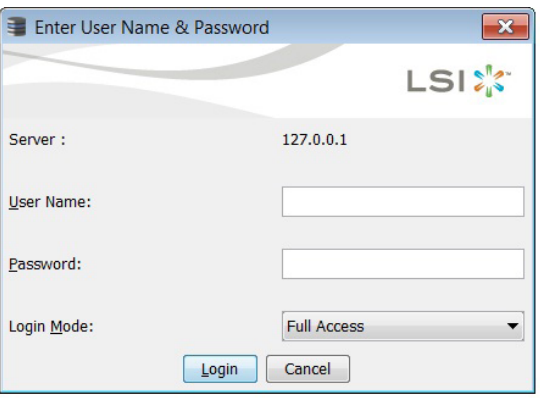

- 4. 从下拉菜单中选择一种访问模式:
	- 若您想要查看当前设置并修改设置,请选择 Full Access。
	- 若您只想要杳看并监控这些设置,请选择 View Only。
- 5. 输入您的用户名和密码,然后点击【Login】。

若电脑是联网的,这只是登录到电脑本身,而不是登录到网络。

您必須輸入 root/administrator 用戶名和密碼來使用 Full Access 模式。 若您的用户名和密码是正确的, 则 MegaRAID Storage Manager 主画面 窗口會出現。

## <span id="page-44-0"></span>2.3.6 MegaRAID Storage Manager 窗口

登录后的视图提供了系统概览,包括虚拟硬盘和物理硬盘属性、总容 量、已設置容量、未設置容量、後台正在執行的操作、MegaRAID Storage Manager 特性和它们的状态(开启或关闭),以及您可以执行的操作,如创 建一个虚拟硬盘和更新固件。如下图所示。

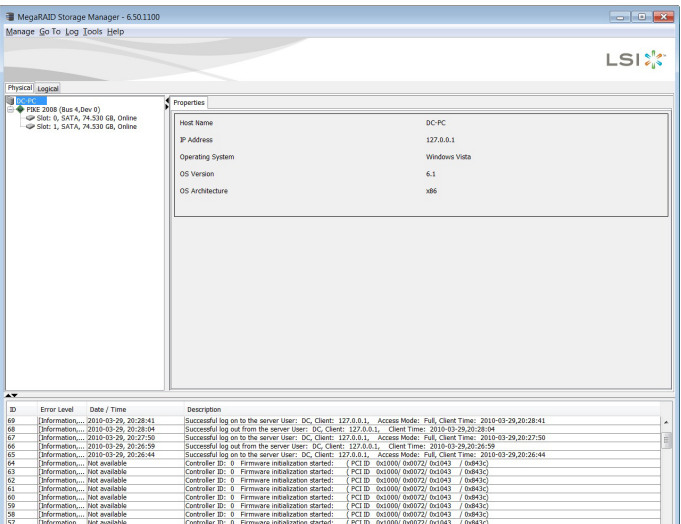

#### Physical / Logical 查看面板

MegaRAID Storage Manager 窗口的左側面板顯示了系統及設備的查看方 式,您可以选择 Physical 或 Logical 方式讲行查看。

- Physical 查看方式显示了系统物理设备的层级。显示最顶端的是系统本 身。系統中安裝了一個以上的控制器。控制器標籤指示了 MegaRAID 控 制器,如 AUSU PIKE 2308 控制器,因此您可以方便地辨识各种控制器。 每个控制器支持一个或多个端口。磁盘与其他设备连接在该端口下。
- Logical 查看方式顯示了控制器、虛擬磁盤與系統磁盤群組的層級。(物 理设备同时出现在 Logical 查看方式中,因此您可以了解每个虚拟磁盘 使用的物理設備。)

左侧面板中的以下图标代表了控制器,硬盘与其他设备:

- 系統
- 控制器 ●
- 硬盘槽
- 硬盘组
- 虚拟硬盘|

图标右边的红色圆圈代表设备已失效。例如,此图标的含义为物理硬盘已  $F_{\pm\infty}$ :  $\bigcirc$  0

图标右边的黄色圆圈代表设备运行于 degraded 状态。例如,此图标的含 义为由于硬盘失效,一组虚拟硬盘运行于 degraded 状态:

#### Properties View 面板

MegaRAID Storage Manager 窗口的右侧面板有一个 Properties 标签 页,显示了所选设备的相关信息。例如,若选择了左侧面板的一个控制器,  $P$ roperties 标签页将列出一系列信息,如控制器名称,NVRAM 大小,与设 備端口數量。

#### Event Log 面板

MegaRAID Storage Manager 窗口下方显示了系统事件日志项目。每个 项目都有一个 ID, 时间与日期, 一个代表事件严重性的错误级别, 以及事 件的簡要描述。

#### 菜单栏

以下是对 MegaRAID Storage Manager 菜单栏主要项目的简要说明。

#### Manage 菜單

Manage 菜单有一个 Exit 选项,用来退出 MegaRAID Storage Manager 软件。同时它还有一个 Refresh 选项,用来更新 MegaRAID Storage Manager 窗口显示 (Refresh很少使用; 显示画面一般都会自动更 新。) Manage 菜单选项还包括 Check Consistency、Initialize 与 Show Progress。

#### Go To 菜單

Go To 菜单只有当您在 MegaRAID Storage Manager 窗口中选择了控 制器、物理硬盤、虛擬硬盤時才可用。Go To 菜單項目因您在 MegaRAID Storage Manager 窗口左侧面板选择的设备类型而有所不同。例如, Scan Foreign Configuration 选项只有在选择了控制器时才可用。选项还会因为 所选设备的当前状态而有所不同。例如,若您选择了一块 offline 的物理 硬盤,Make Drive Online 項目就會顯示在 Go To 菜單中。

#### Log 菜單

Log 菜单包含了保存与清除信息日志的选项。

#### Tools 菜單

在 Tools 菜單中,您可以選擇 Configure Alerts 來訪問 Event Configuration Notification 画面, 这个画面可用来设置警示音规则, 例 外規則和 E-mail 設置。

#### Help 菜單

在 Help 菜單中,您可以選擇【Help】>【Contents】來查看 MegaRAID Storage Manager 在線幫助文檔。您也可以選擇【Help】>【About MegaRAID Storage Manager】來查看 MegaRAID Storage Manager 軟 件的版本信息。

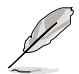

• 當您使用 MegaRAID Storage Manager 在線幫助時,您可能 會看到一個警告信息,提示 Internet Explorer 限制此文件顯示 active 内容。若出现此警告,点击 active 内容警告条并开启此 active 內容。

• 若您使用的是 Linux 操作系统,您必须安装 Firefox® 或 Mozilla® 以顯示 MegaRAID Storage Manager 在線幫助。

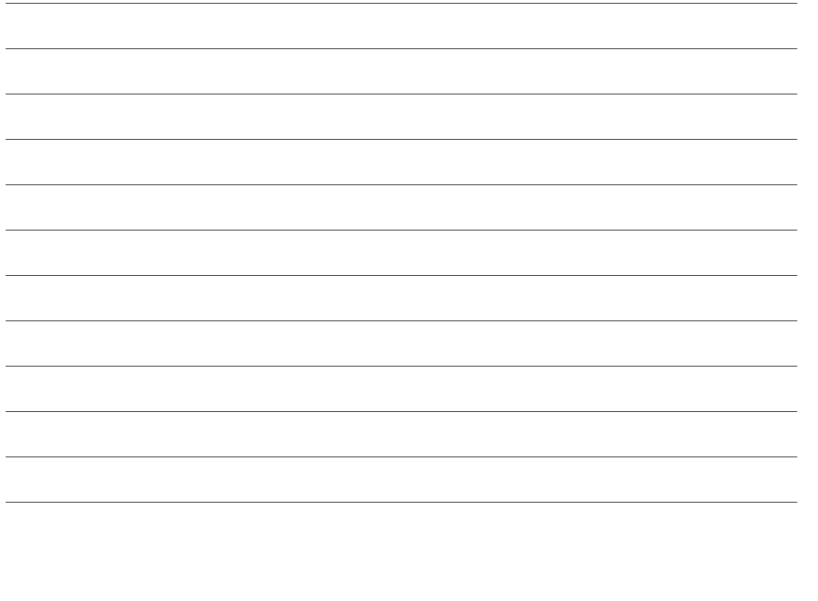

 $\overline{\phantom{0}}$ 

the control of the control of

本章節提供在不同操作系統中安裝 RAID 驅動程序的說明。

<span id="page-48-0"></span>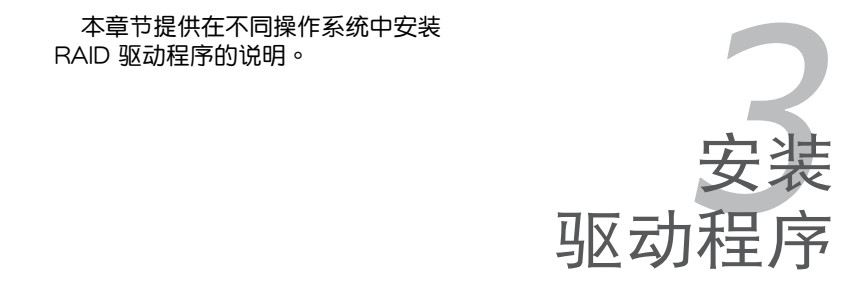

# <span id="page-49-0"></span>3.1 安裝 RAID 驅動程序

当您在系统中创建好 RAID 阵列模式后,现在您就可以开始安装操作系统 至独立的硬盘设备或具开机功能的磁盘阵列。这章节将来介绍如何安装与升 級 RAID 卡的驅動程序。

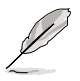

RAID 卡驱动程序可能包含在 Linux 操作系统的安装光盘中,并可 以在操作系统安装过程中自动加载。但是,我们建议您使用 RAID 卡包裝中附贈的驅動程序光盤來安裝,以獲得更好的穩定性。

## 3.1.1 創建一張 RAID 驅動磁盤

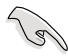

您需要通过 RAID 卡的附赠光盘或互联网获得相关程序,并使用 另一个系统来创建一张 RAID 驱动程序软盘。

當您在 RAID 陣列硬盤上進行 Windows® 2003 或 Linux 操作系統安裝時,  $\mathcal{W}$ 须使用一张 RAID 驱动程序软盘。您可以在 DOS 模式下,创建 RAID 驱动 程序軟盤(使用應用程序光盤中的 Makedisk 工具程序進行製作)。

在 DOS 环境下,请依照以下步骤创建一张含有 RAID 驱动程序的软盘:

- 1. 在光驅中放入 RAID 卡的驅動程序及應用程序光盤。
- 2. 重新开启电脑,然后讲入 BIOS 设置画面。
- 3. 选择开机的设备,将光驱设置为第一个开机设备,存储设置后离开 BIOS 設置畫面。
- 4. 将电脑重新开机。
- 5. Makedisk 菜单出现。选择【PIKE 2308 SAS2 card Driver】,并按下 <Enter> 進入子菜單。

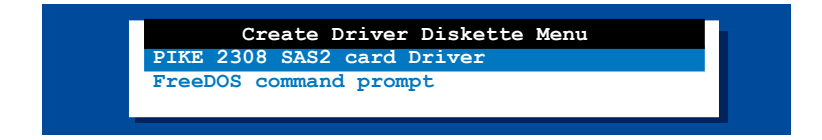

6. 用方向键选择您想要创建的 RAID 驱动程序软盘的类型。

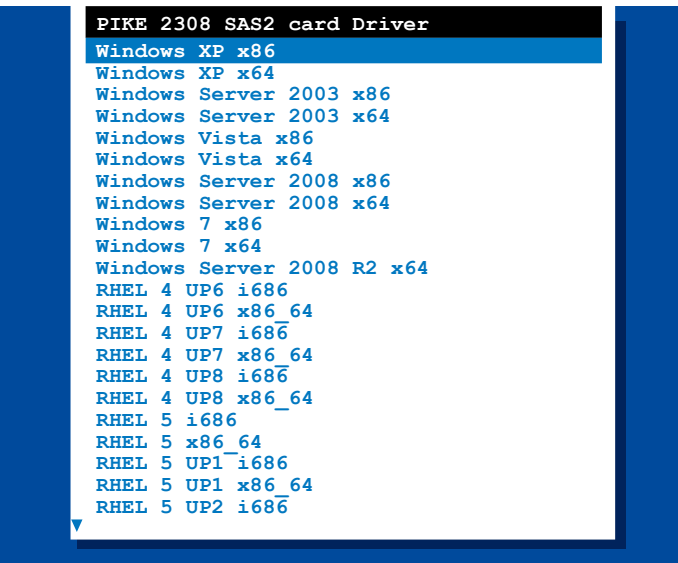

- 7. 將一張已經格式化的空白軟盤放入軟驅中。
- 8. 按下 <Enter>。
- 9. 按照屏幕上的說明創建驅動程序軟盤。

## <span id="page-51-0"></span>3.1.2 Windows® Server 2003 操作系統

## 在 Windows® Server 2003 操作系统安装过程中

请依照以下步骤在 Windows® Server 2003 操作系统安装过程中安装 RAID 卡驅動程序:

- 1. 用 Windows® Server 2003 操作系统安装光盘启动系统。然后就会讲入 Windows 2003 Setup 安装画面。
- 2. 當出現"Press F6 if you need to install a third party SCSI or RAID driver..."的信息时,请按下 <F6> 键。

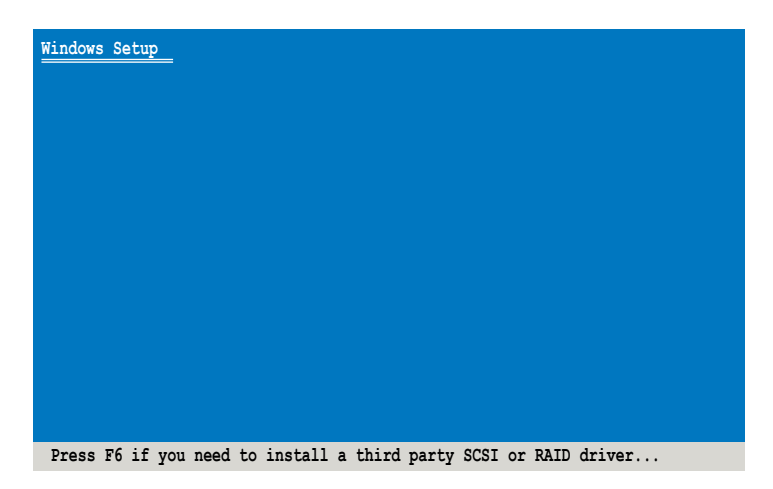

3. 当出现对话框时,请按下 <S> 键来指定一个额外的设备。

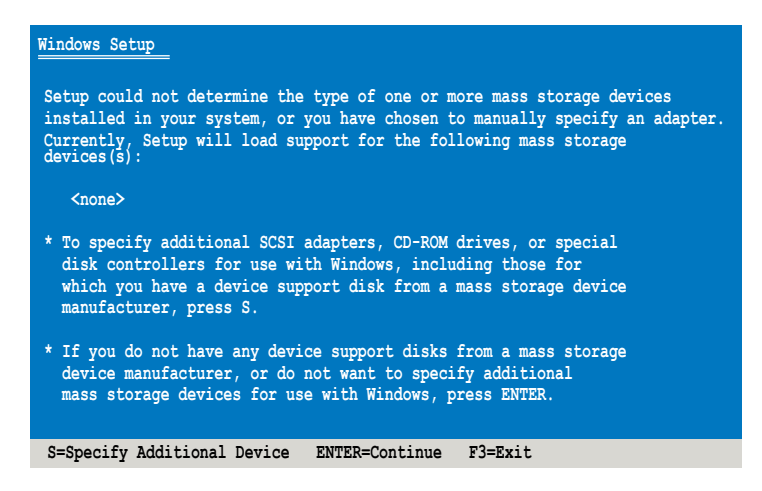

4. 放入先前制作好的 RAID 驱动程序软盘于软驱中,然后按 <Enter> 键。

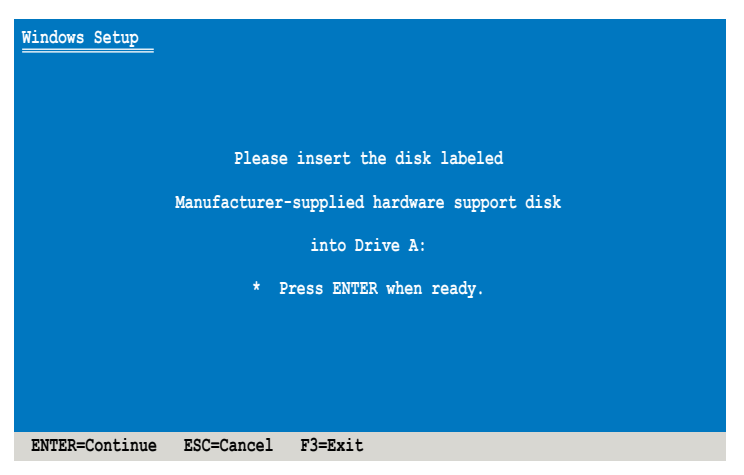

5. 选择 LSI Fusion-MPT SAS Driver(Server 2003 32-bit),然后按下 <Enter>。

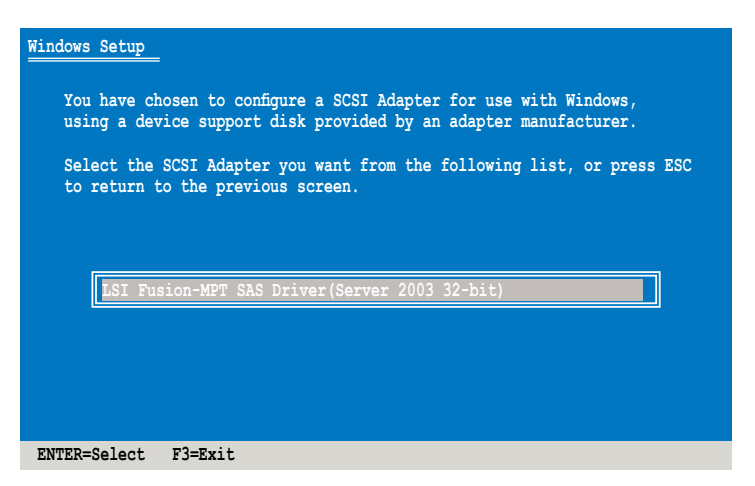

- 6. Windows® Setup 安裝程序會開始從 RAID 驅動程序軟盤中載入 RAID 控 制驱动程序,当完成后,请按 <Enter> 键继续其他的安装。
- 7. 完成 RAID 驱动程序安装后,操作系统会继续进行安装,请依照画面的指 示來進行。

### 在 Windows® Server 2003 操作系统安装后

请依照以下步骤在 Windows® Server 2003 操作系统安装后更新 RAID 卡 驅動程序:

- 1. 右击卓面上的"我的电脑"图标,然后选择【属性】。
- 2. 在"硬件"标签页中,点击【设备管理器】。
- 3. 双击 "LSI Adapter, SAS22308 Falcon-StorPort"项目。

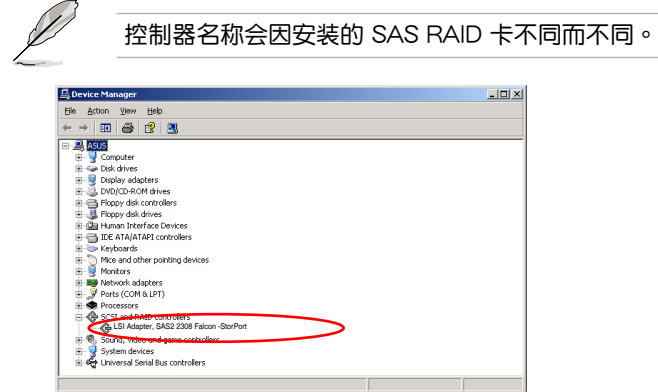

4. 点击"驱动程序"标签页,然后点击【更新驱动程序】(Update Driver) 按鈕。

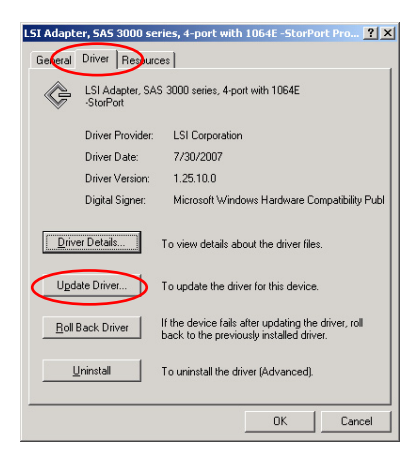

5. 勾选 "Install from a list or specific location (Advanced)" 选项,然后点击 【Next】(下一步) 繼續。

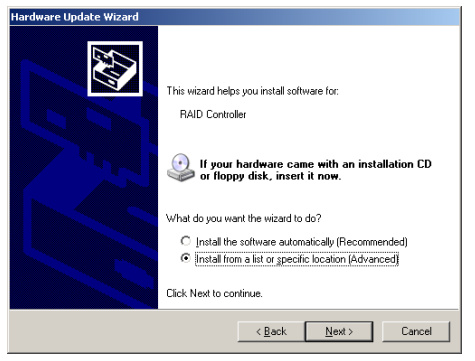

6. 选择 "Don't search. Iwill choose the driver to install",然后点击【Next】。

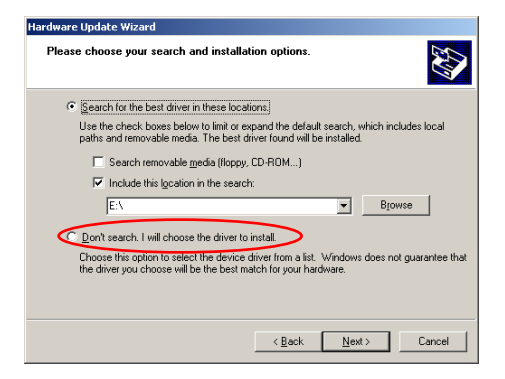

- 7. 在光驅中放入 SAS RAID 卡的安裝光盤。
- 8. 点击 "LSI Adapter, SAS22308 Falcon-StorPort",然后点击【Have Disk】。

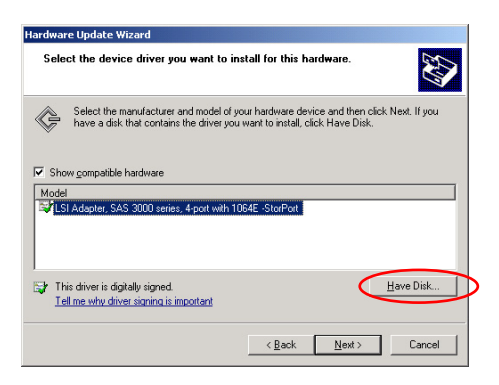

9. 从下拉菜单中选择并找到驱动程序。

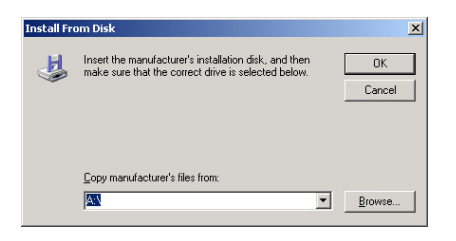

10.点击【Next】开始更新驱动程序。

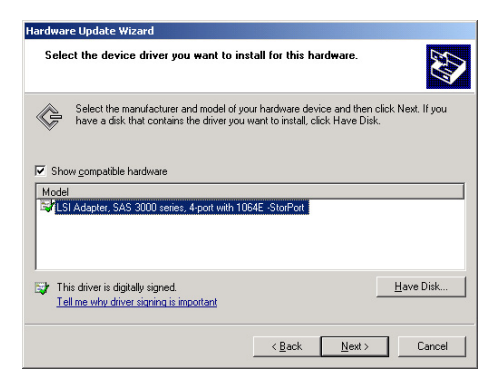

11.系统将会自动更新驱动程序。完成更新后,点击【Finish】关闭向导。

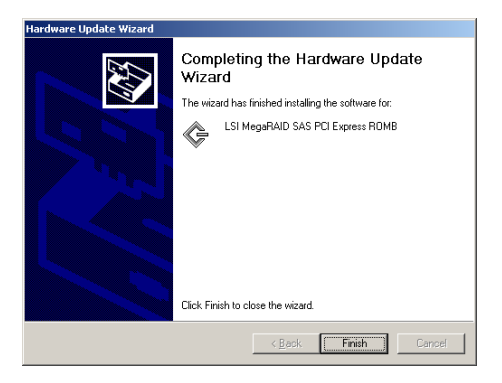

## <span id="page-56-0"></span>3.1.3 Red Hat® Enterprise Linux OS 5 操作系統

请依照以下的步骤, 在 Red Hat® Enterprise 操作系统安装过程中安装 RAID 卡驅動程序:

- 1. 使用 Red Hat® 操作系统安装光盘启动系统。
- 2. 然后于 Boot: 后,请输入 **linux dd**,然后按下 <Enter> 键。

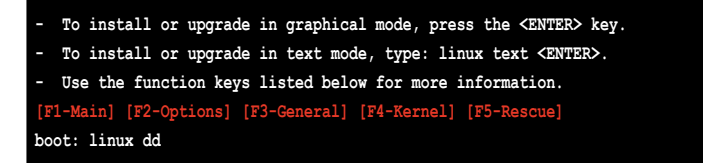

3. 当系统询问是否具备驱动程序软盘时,按下〈Tab〉键来选择【Yes】, 然後按下 <Enter> 鍵繼續。

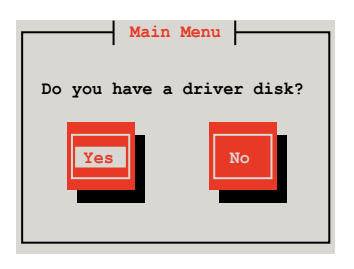

4. 请在 USB 软驱中放入 Red Hat Enterprise 的 RAID 驱动程序软盘,并选 擇【OK】,然後按下 <Enter> 鍵。

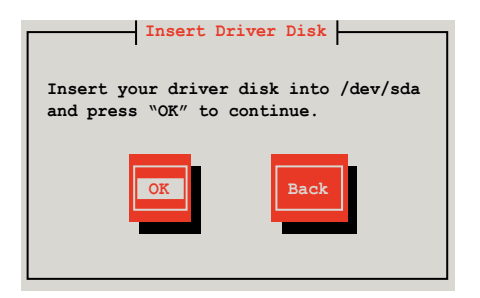

此時會開始安裝 RAID 驅動程序至系統中。

5. 当询问您是否加载附加的 RAID 控制器驱动程序时,选择【No】,然后 按下 <Enter>。

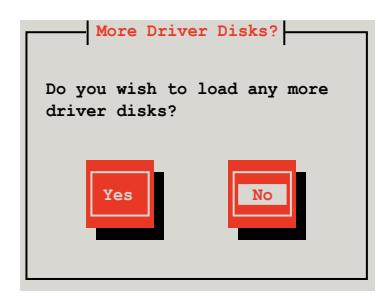

6. 接著請依照系統的提示繼續完成操作系統的安裝。

## <span id="page-58-0"></span>3.1.4 SUSE Linux OS 11 操作系統

请依照以下的步骤,在 SUSE Linux Enterprise Server OS 操作系统安装过 程中安裝 RAID 卡驅動程序:

- 1. 使用 SUSE OS 操作系统安装光盘启动系统。
- 2. 用方向鍵在 Boot Options 菜單中選擇 Installation 項。

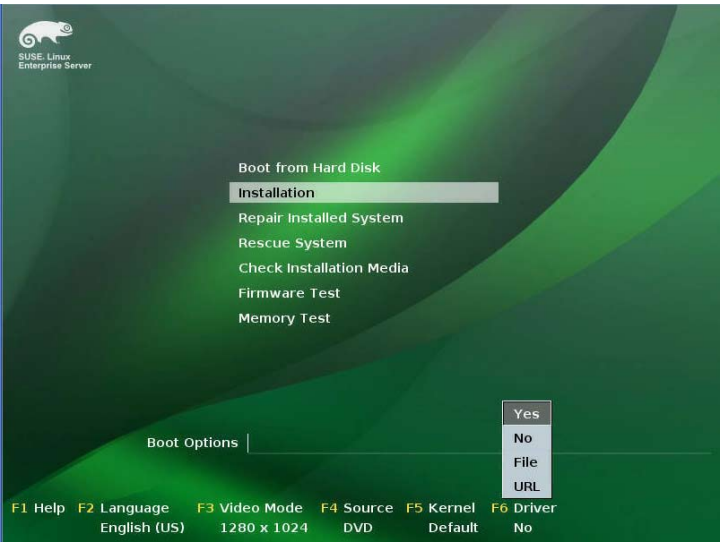

- 3. 按下〈F6〉,然后从菜单中选择【Yes】。按下〈Enter〉。
- 4. 将 RAID 驱动程序软盘放入软驱。请确认您已选择 Boot Options 菜单中 的 Installation 选项,然后按下 <Enter>。
- 5. 当以下画面出现时,选择 USB 软驱 (sdx) 作为驱动程序升级媒介。选择 【OK】,然后按下〈Enter>。

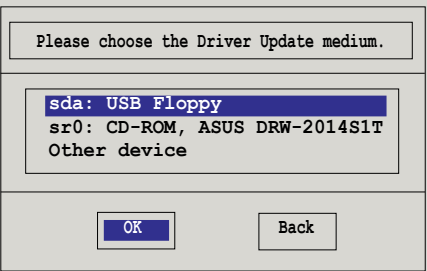

RAID 控制器驅動程序將安裝到系統中。

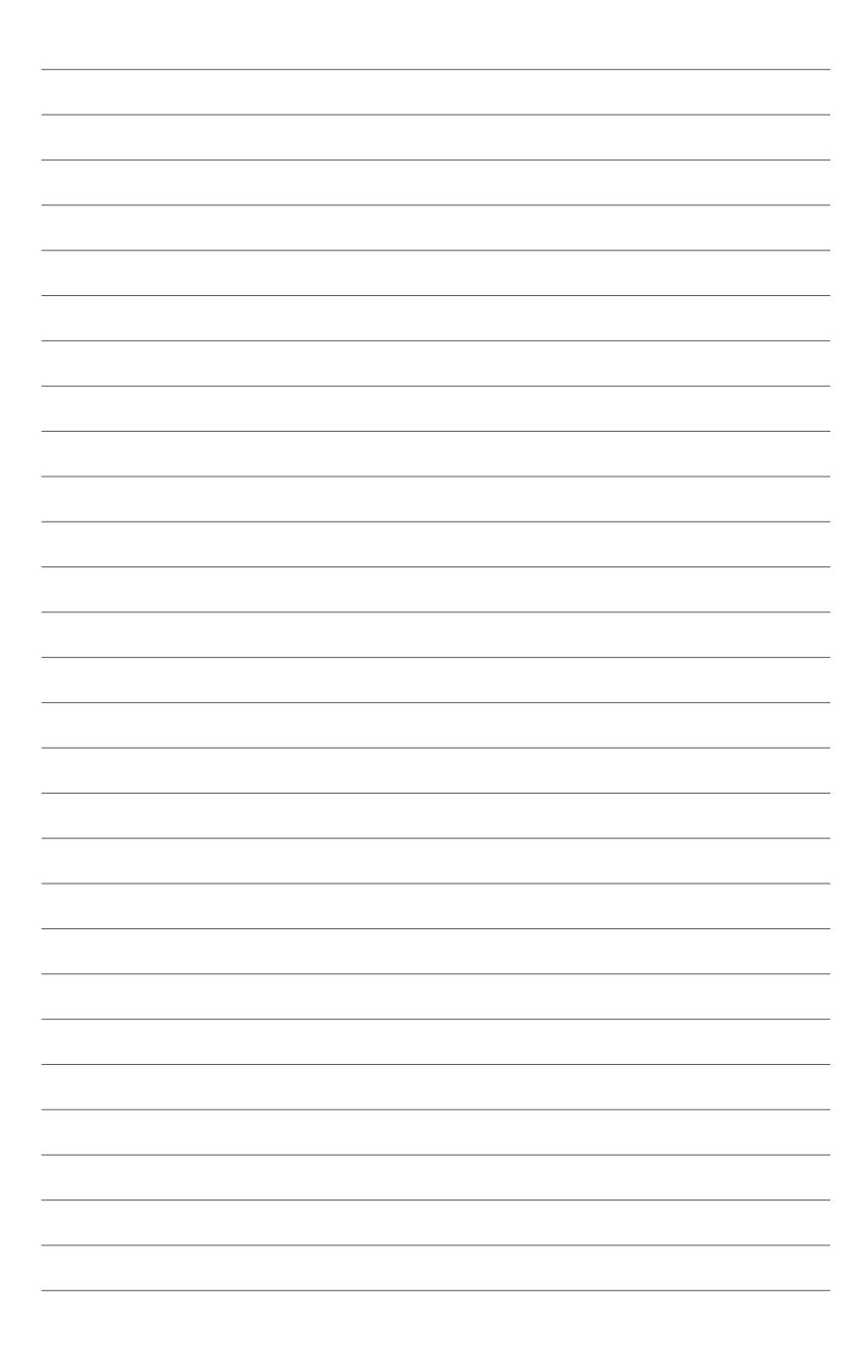

## 华硕的联络信息

#### 华硕电脑(上海)有限公司 ASUSTEK COMPUTER (SHANGHAI) CO., LTD(中國)

#### 市場信息

#### 技術支持

- 地址: 上海市闵行莘庄工业区春东路 508 號 電話: +86-21-54421616 傳真: +86-21-54420088
- 互聯網: http://www.asus.com.cn/
- 電話: +86-20-28047506 (800-820-6655)
- 電子郵件:http://vip.asus.com/eservice/ techserv.aspxl
- 在線支持:http://support.asus.com/techserv/ techserv.aspx

#### 华硕电脑公司 ASUSTeK COMPUTER INC. (亚太地区)

#### 市場信息

#### 技術支持

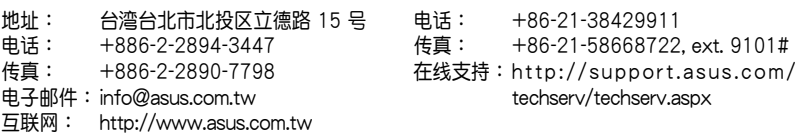

#### ASUS COMPUTER INTERNATIONAL (美国)

#### 市場信息

#### 技術支持

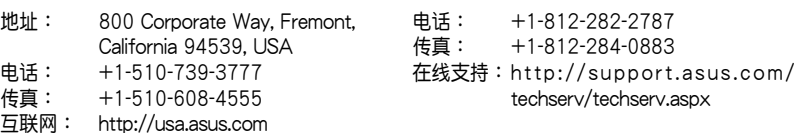

#### ASUS COMPUTER GmbH (德国/奥地利)

#### 市场信息

#### 技術支持

- 地址: Harkort Str. 21-23, D-40880 Ratingen, Deutschland 傳真: +49-2102-959911 互聯網: http://www.asus.de 在線聯絡:http://www.asus.de/sales (仅回答市场相关事务的问题) 電話: +49-1805-010923(配件)\* 电话: +49-1805-010920 (系统/笔记 本電腦 / 易家族 / LCD)\* 傳真: +49-2102-9599-11 在線支持:http://support.asus.com/ techserv/techserv.aspx
- \* 使用德国固定电话拨打每分钟话费为 0.14 欧元,使用手机拨打每分钟话费为 0.42 欧 元。

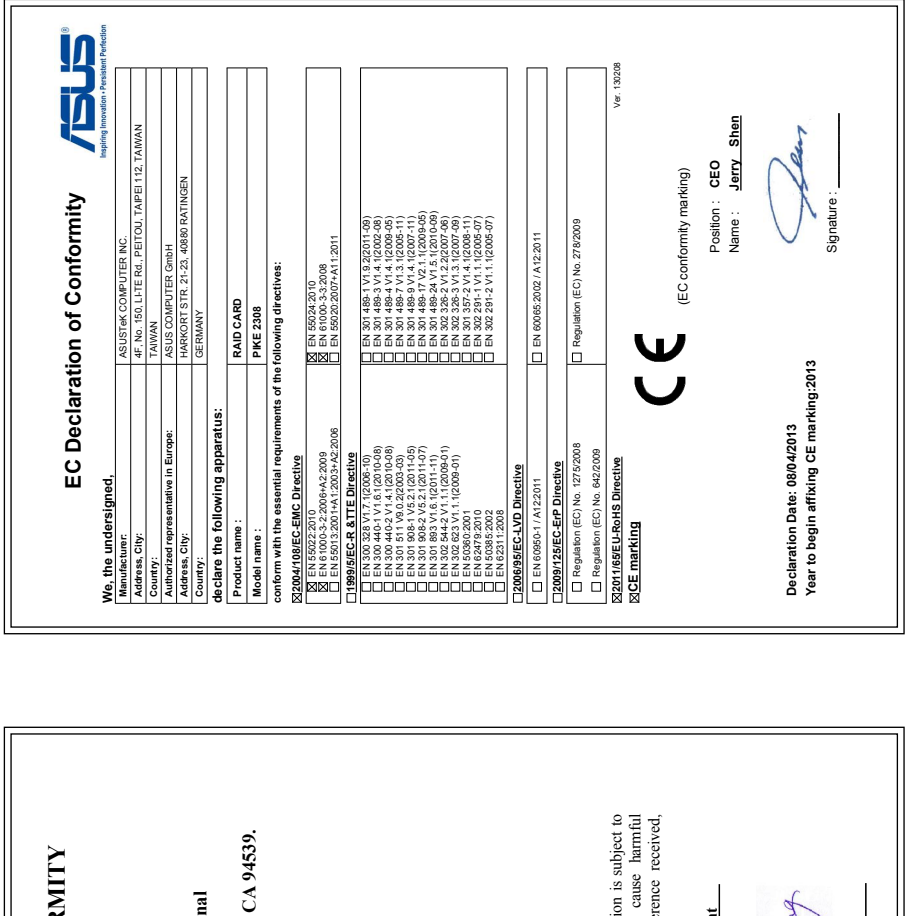

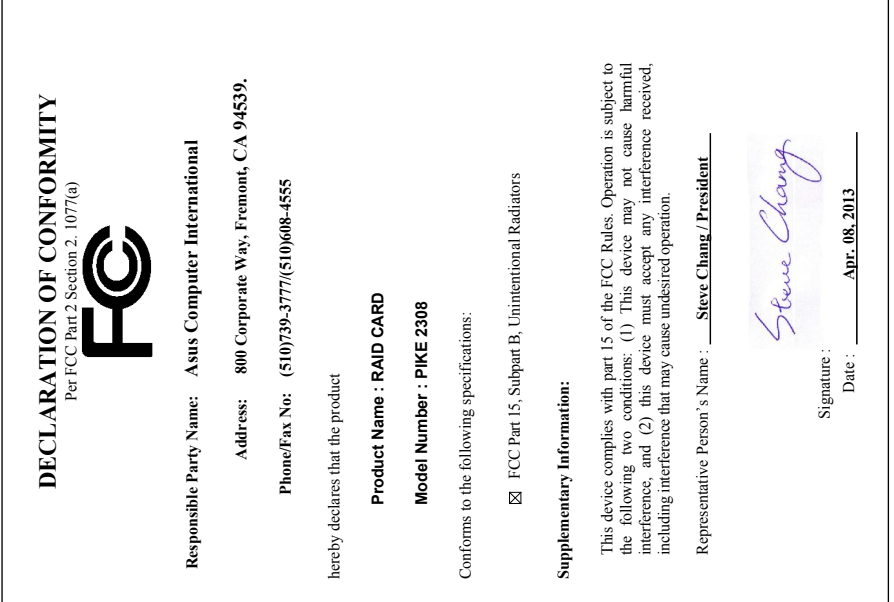